# **MPC566EVB User's Manual**

MPC566EVBUM Rev. 1.1, 11/2002

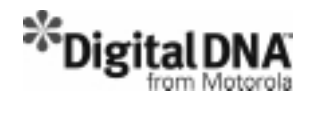

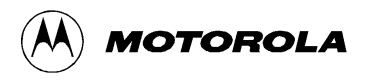

DigitalDNA and Mfax are trademarks of Motorola, Inc. IBM PC and IBM AT are registered trademark of IBM Corp. All other trademark names mentioned in this manual are the registered trade mark of respective owners

No part of this manual and the dBUG software provided in Flash ROM's/EPROM's may be reproduced, stored in a retrieval system, or transmitted in any form or by any means, electronic, mechanical, photocopying, recording, or otherwise. Use of the program or any part thereof, for any purpose other than single end user by the purchaser is prohibited.

Motorola reserves the right to make changes without further notice to any products herein. Motorola makes no warranty, representation or guarantee regarding the suitability of its products for any particular purpose, nor does Motorola assume any liability arising out of the application or use of any product or circuit, and specifically disclaims any and all liability, including without limitation consequential or incidental damages. "Typical" parameters which may be provided in Motorola data sheets and/or specifications can and do vary in different applications and actual performance may vary over time. All operating parameters, including "Typicals" must be validated for each customer application by customer's technical experts. Motorola does not convey any license under its patent rights nor the rights of others. Motorola products are not designed, intended, or authorized for use as components in systems intended for surgical implant into the body, or other applications intended to support or sustain life, or for any other application in which the failure of the Motorola product could create a situation where personal injury or death may occur. Should Buyer purchase or use Motorola products for any such unintended or unauthorized application, Buyer shall indemnify and hold Motorola and its officers, employees, subsidiaries, affiliates, and distributors harmless against all claims, costs, damages, and expenses, and reasonable attorney fees arising out of, directly or indirectly, any claim of personal injury or death associated with such unintended or unauthorized use, even if such claim alleges that Motorola was negligent regarding the design or manufacture of the part. Motorola and  $(A)$  are registered trademarks of Motorola, Inc. Motorola, Inc. is an Equal Opportunity/Affirmative Action Employer.

#### **How to reach us:**

**USA/EUROPE/Locations Not Listed:** Motorola Literature Distribution; P.O. Box 5405, Denver, Colorado 80217. 1–303–675–2140 or 1–800–441–2447

**JAPAN:** Motorola Japan Ltd.; SPS, Technical Information Center, 3–20–1, Minami–Azabu. Minato–ku, Tokyo 106–8573 Japan. 81–3–3440–3569

**ASIA/PACIFIC:** Motorola Semiconductors H.K. Ltd.; Silicon Harbour Centre, 2 Dai King Street, Tai Po Industrial Estate, Tai Po, N.T., Hong Kong. 852–26668334

**Technical Information Center:** 1–800–521–6274

**HOME PAGE:** http://www.motorola.com/semiconductors

**Document Comments**: FAX (512) 895-2638, Attn: RISC Applications Engineering **World Wide Web Addresses**: http://www.motorola.com/PowerPC http://www.motorola.com/NetComm http://www.motorola.com/ColdFire

Axiom Manufacturing: http://www.axman.com

# Cautionary Notes

Axiom Manufacturing (http://www.axman.com) reserves the right to make changes without further notice to any products to improve reliability, function or design. Axiom does not assume any liability arising out of the application or use of any product or circuit described herein; neither does it convey any license under patent rights or the rights of others. Axiom products are not designed, intended, or authorized for use as components in systems intended for surgical implant into the body, or other applications intended to support or sustain life, or for any other application in which failure of the Axiom product could create a situation where personal injury or death may occur. Should Buyer purchase or use Axiom manufacturing products for any such unintended or unauthorized application, Buyer shall indemnify and hold Axiom Manufacturing and its officers, employees, subsidiaries, affiliates, and distributors harmless against all claims, costs, damages, and expenses, and reasonable attorney fees arising out of, directly or indirectly, any claim of personal injury or death associated with such unintended or unauthorized use, even if such claim alleges that Axiom Manufacturing was negligent regarding the design or manufacture of the part or system.

#### **EMC Information on MPC566EVB**

- 1. This product as shipped from the factory with associated power supplies and cables, has been tested and meets with requirements of EN5022 and EN 50082-1: 1998 as a **CLASS A** product.
- 2. This product is designed and intended for use as a development platform for hardware or software in an educational or professional laboratory.
- 3. In a domestic environment this product may cause radio interference in which case the user may be required to take adequate measures.
- 4. Anti-static precautions must be adhered to when using this product.
- 5. Attaching additional cables or wiring to this product or modifying the products operation from the factory default as shipped may effect its performance and also cause interference with other apparatus in the immediate vicinity. If such interference is detected, suitable mitigating measures should be taken.

## WARNING

This board generates, uses, and can radiate radio frequency energy and, if not installed properly, may cause interference to radio communications. As temporarily permitted by regulation, it has not been tested for compliance with the limits for class a computing devices pursuant to Subpart J of Part 15 of FCC rules, which are designed to provide reasonable protection against such interference. Operation of this product in a residential area is likely to cause interference, in which case the user, at his/her own expense, will be required to correct the interference.

# **Contents**

# Paragraph<br>Number

#### **Title**

# Page<br>Number

# Chapter 1<br>MPC566 EVB Board

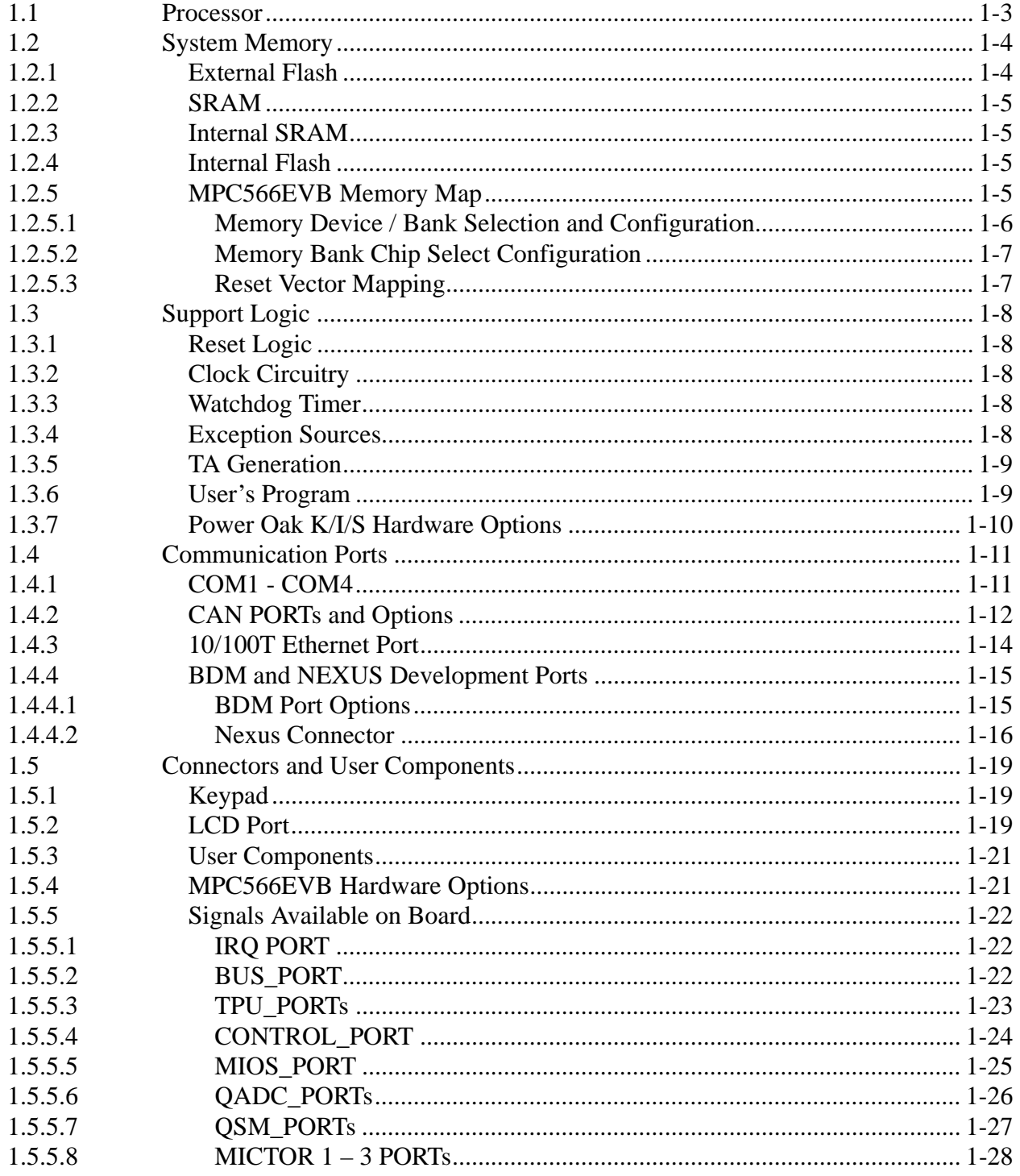

# **Contents**

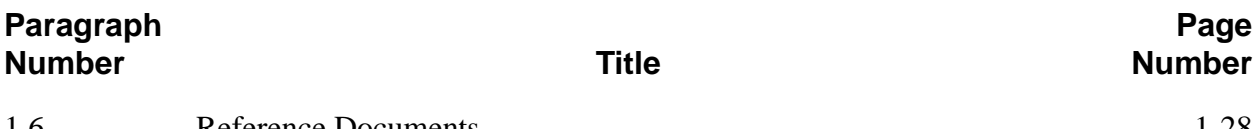

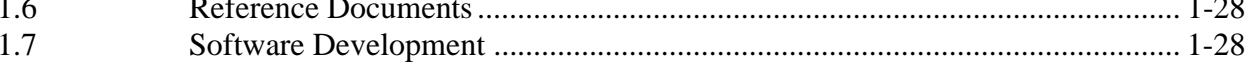

### **Chapter 2 Initialization and Setup**

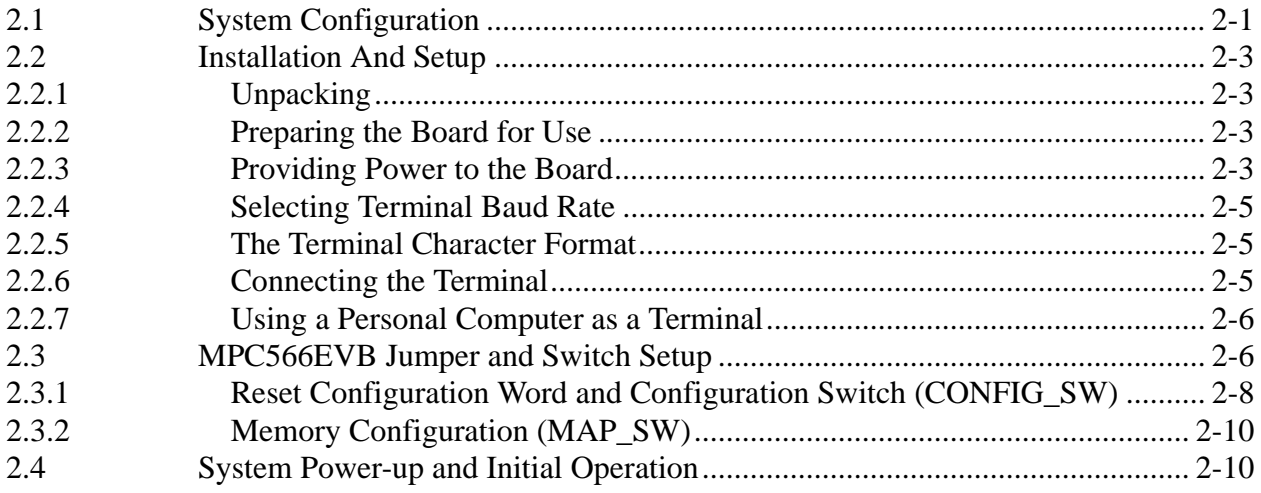

# Chapter 3<br>Using the Monitor/Debug Firmware

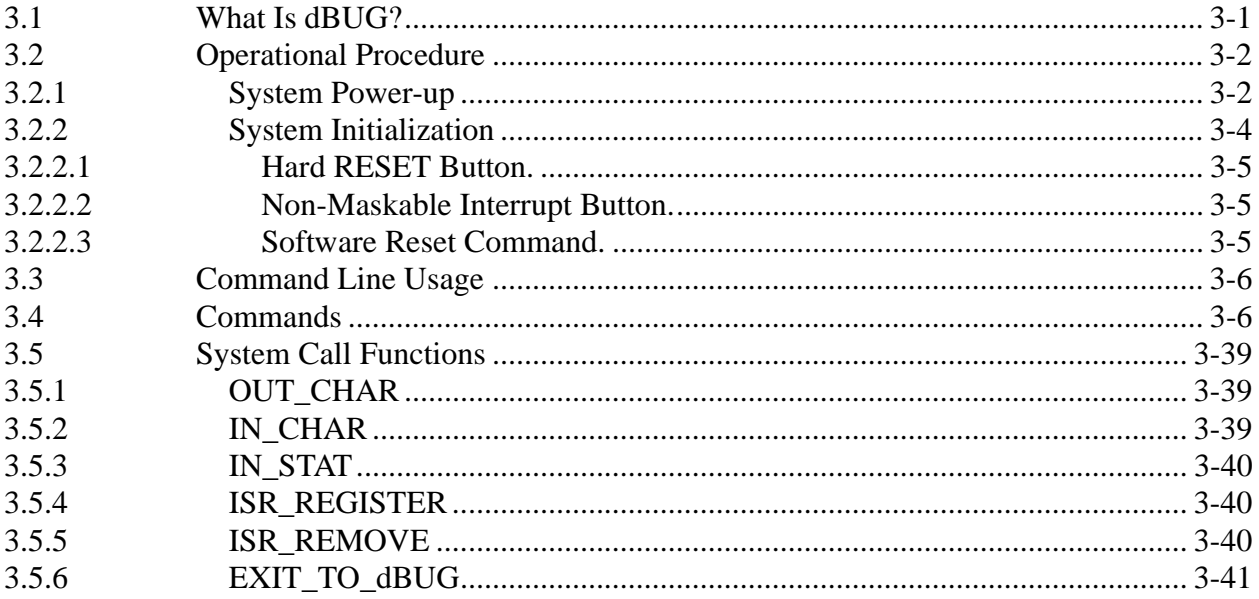

# <span id="page-6-0"></span>**Chapter 1 MPC566 EVB Board**

The MPC566EVB is an MPC566-based evaluation board that can be used for the development and test of microcontroller systems (see [Figure 1-1\)](#page-8-1). The MPC566 is a member of the Motorola MPC500 RISC microcontroller family. It is a 32-bit processor with a 32-bit internal address bus and 32 lines of data.

The evaluation board is a development and test platform for software and hardware for the MPC566. The system provides for development of target applications for the similar MPC561, MPC562, or MPC563 microcontrollers also. It can be used by software and hardware developers to test programs, tools, or circuits without having to develop a complete microcontroller system themselves. All special features of the MPC566 are supported.

The heart of the evaluation board is the MPC566. The MPC566EVB has 1Mbyte (256K x 32) external SRAM for development or application memory, 2Mbyte (512K x 32) external Flash memory, and numerous hardware expansion possibilities. The MPC566EVB board also provides an Ethernet interface (10/100BaseT), TouCAN, and RS232 interface in addition to the built-in I/O functions of the MPC566 device for programming and evaluating the attributes of the microprocessor. To support development and test, the evaluation board can be connected to debuggers and emulators produced by different manufacturers.

The MPC566EVB provides for low cost software testing with the use of a ROM resident debug monitor, dBUG, programmed into the external Flash device. Operation allows the user to load code in the on-board RAM, execute applications, set breakpoints, and display or modify registers or memory. After software is operational, the user may program the MPC566 Internal Flash EEPROM or the on-board FLASH memory for dedicated operation of new software application. No additional hardware or software is required for basic operation. For high level debug, extensive third-party tools are available for the MPC500 series. The Nexus and BDM debug ports are available to connect the tool sets.

#### **Specifications**

Clock: 56 MHz Maximum, 4Mhz reference Operating temperature:  $0^{\circ}$ C to +70 $^{\circ}$ C Power requirement: 6 – 26V DC @ 300 ma Typical Power output: 5.8V @ 1.5A output with 5V, 3.3V, and 2.6V regulated supplies Board Size: 7.00 x 7.60 inches, 8 layers

#### •**Memory Devices**:

1M Byte (256K x 32) Sync. SRAM 2M Byte (512K x 32) Sync. FLASH 1M Byte FLASH internal to MPC566 device

36K Byte SRAM internal to MPC566 device

•**POWER OAK** (PC33394 P2.6) regulated power supply for 5V, 3.3V and 2.6V supplies.

•**MAP Switch** – provides easy assignment of chip selects and memory mapping.

•**CONFIG Switch** – Basic necessary Reset Word Configuration options.

•**COM1** - SCIA1 with RS232 type DB9-S Connection

•**COM2** - SCIA2 with RS232 type DB9-S Connection, TX / RX polarity option.

•**COM3 & 4** - SCIB1 and SCIB2 with RS232 type DB9-S Connection, 10 pin IDC ribbon header connectors.

•**CAN Ports** – 3 CAN transceiver interfaced ports, 1 x 4 headers.

•**10/100T Ethernet Port** – LAN91C111 based MAC+PHY, memory mapped.

•**DEVELOPMENT Ports** – Nexus 50 pin and dual voltage BDM Port.

•**LCD Port** - LCD Module Interface Connector w/ Contrast Adjust, Buffered and Memory Mapped

•**KEYPAD Port** - 16 Key passive interface, applies QADC\_B channels for operation.

•**BUS Port** – 32 data and 24 address lines on 60 pin header.

•**CONTROL Port** - Bus Controls with 40 pin header.

•**QSM Ports** – 2 Serial I/O ports with 16 pin socket headers.

•**MIOS Port** - MDA, PWM, and MGPIO ports with 34 pin socket header.

•**TPU Ports** - 3 Timing Processor I/O ports with 20 pin socket headers.

•**QADC Ports** - 2 Analog I/O ports, one 20 pin and one 24 pin socket header.

•**IRQ Port** – Interrupt or MPC566 port I/O with 10 pin socket header.

•**POWER Port** – Primary and standby power supply access port, no header.

•**I/O Connectors** in .1 grid, pin headers for bus and control provide easy ribbon cable connection for external connections. Socket headers provide easy wire connection to breadboard prototype area with 22ga solid wire.

•**Large Prototyping Area** with +5V and ground connection grids.

•Mictor Logic Probe connectors for the Address and Data bus (Not installed default)

•**Breadboard Prototyping area** (2.5 x 1.5 inch) for easy installation of test connections.

•**System Indicators** – Reset Indicator, Supply voltage indications for 5V, 3.3V, and 2.6V supplies •**Reset Switches** – POReset, Hard, Soft reset buttons.

•**User Components** – 4 user LEDs (one with debounce), 4 user Switches, 1 user Potentiometer with socket header for I/O connection.

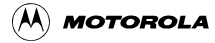

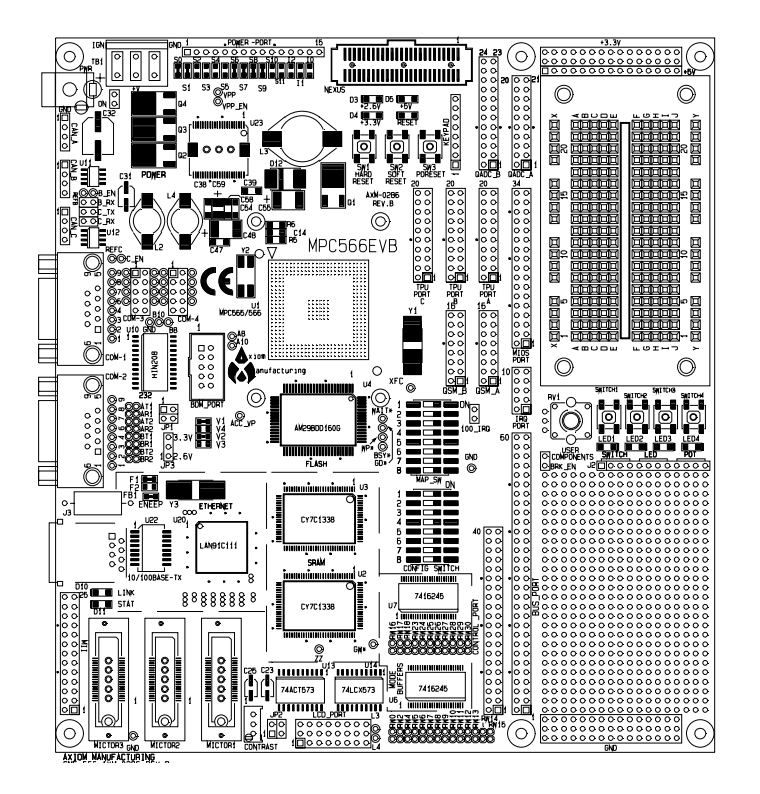

**Figure 1-1.** MPC566 **EVB top view**

## <span id="page-8-1"></span><span id="page-8-0"></span>**1.1 Processor**

The microprocessor used on the MPC566EVB is the highly integrated Motorola PowerPC MPC566 32-bit microcontroller. The MPC566 implements a PPC ISA core with 1MByte UC3F flash, four UART channels, three Timing Processor Units (TPUs), 36 KBytes of SRAM plus 4KBytes DECRAM, a QSPI (Queued Serial Peripheral Interface) module, three TouCAN modules, 12 PWMs and 6 counter submodules in the MIOS, enhanced QADC64E, PPM module, a Nexus debug interface port, and 6KByte DPTRAM. This processor communicates with external devices over a 32-bit wide data bus, D[0:31]. The MPC566 can address a 32 bit address range. Only 24 bits are available on the bus however. There are internally generated chip selects to allow the full 32 bit address range to be selected. There are regions that can be decoded to allow superviser, user, instruction, and data each to have the 32-bit address range. All the processor's signals are available through the expansion connector (BUS\_PORT). Refer to the schematic for their pin assignments.

The MPC566 processor has the capability to support both an IEEE-ISTO 5001-1999 NEXUS port and a BDM debug port. These ports are multiplexed and can be used with third party tools to allow the user to download code to the board. The board is configured to boot up in the normal/BDM mode of operation. The BDM signals are available at the port labeled BDM\_PORT. The NEXUS connector is near the reset switches on the board. It is the 2002 50 pin standard I/O connections and connector. The BDM and NEXUS ports can not be used at the same time.

[Figure 1-2](#page-9-2) shows the MPC566 block diagram.

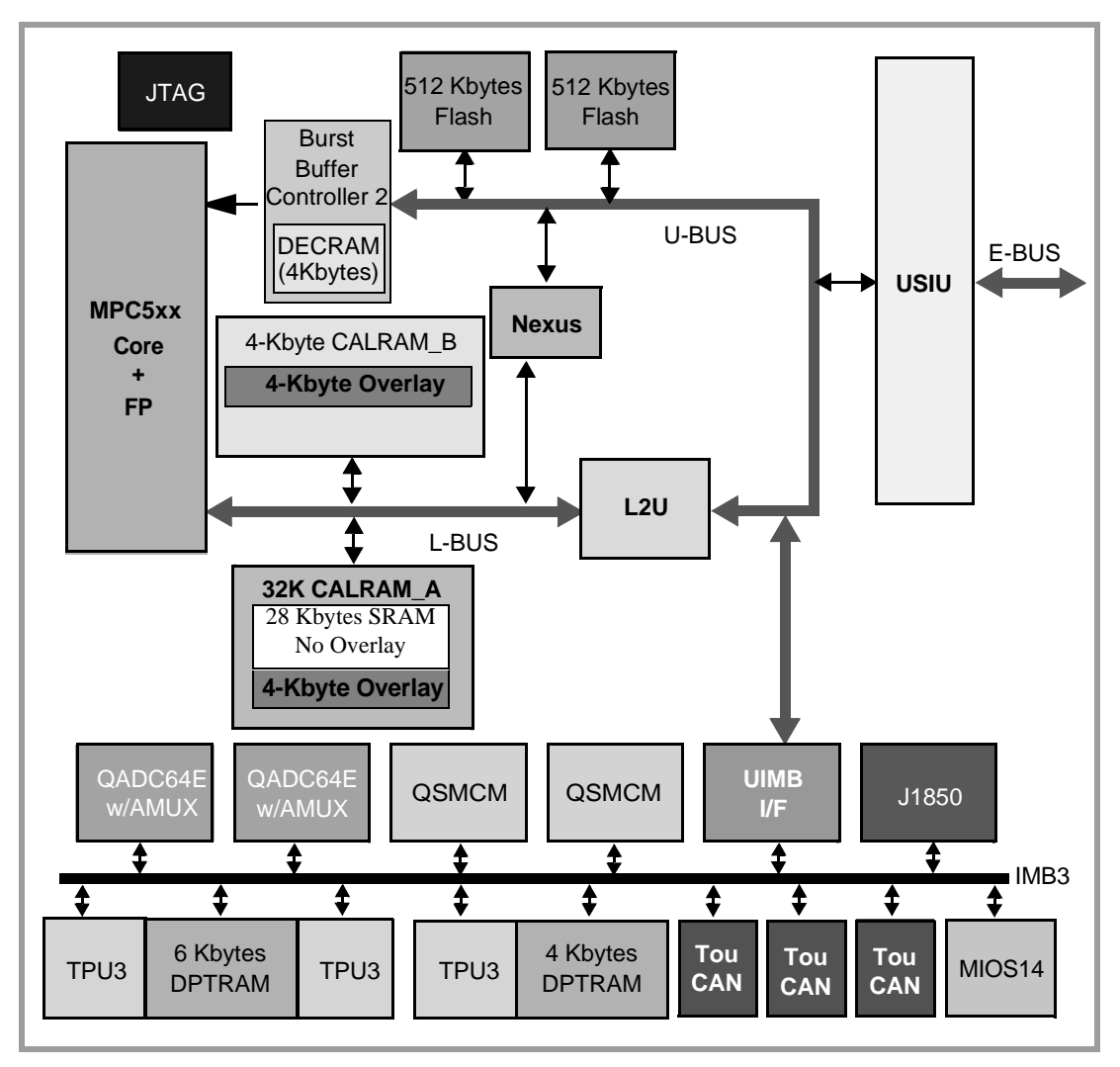

**Figure 1-2.** MPC566 **Block Diagram**

# <span id="page-9-2"></span><span id="page-9-0"></span>**1.2 System Memory**

# <span id="page-9-1"></span>**1.2.1 External Flash**

One on-board Flash ROM (U4) is used in the system. The Am29BDD160G device contains 16Mbits of non-volatile storage (1 M x 16-bit/512 K x 32-bit) giving a total of 2MBytes of Flash memory. This device requires a 32 bit wide port and must be written in 32 bit word size data. It may be read in bytes, half words, or words. Wait states are required to access in asynchronous mode and the same wait state delay is required during the first cycle of a burst type access. Refer to the specific device data sheet and sample software provided for configuring the flash memory. User should note that the debug monitor firmware is installed in this flash device. Development tools or user application programs may erase or corrupt the debug monitor. If the debug monitor becomes corrupted and it's operation is desired, the firmware must be programmed into the flash by applying a development port tool such as BDM or Nexus. User should use caution to avoid this situation. The upper 1 MByte is used to store the MPC566EVB dBUG debugger/monitor firmware

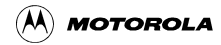

(0x0090\_0000 to 0x009F\_FFFF).

# <span id="page-10-0"></span>**1.2.2 SRAM**

The MPC566EVB has two 512 KByte device on the board (U2). It's starting address is 0xFFF0\_0000.

The synchronous SRAM Memory Bank is composed of two128K x 32 memory devices. These memory devices are connected in linear order from U2 to U3 if more than one is available, so that the low order address of the memory bank will access U2 and the high order addresses of the memory bank will access U3. This memory bank must be configured as a 32 bit wide port but is byte, half word, and word accessible for read or write operations.

Also see [Section 1.2.5, "MPC566EVB Memory Map"](#page-10-3).

### <span id="page-10-1"></span>**1.2.3 Internal SRAM**

The MPC566 processor has 36-KBtyes of internal memory which may be used as data or instruction memory. This memory is mapped to  $0x003F$  8000 and configured as data space but is not used by the dBUG monitor except during system initialization. After system initialization is complete, the internal memory is available to the user. The memory is relocatable to any 32-KByte boundary.

### <span id="page-10-2"></span>**1.2.4 Internal Flash**

The MPC566 has a U-bus CDR3 flash EEPROM module (UC3F). The primary function of the UC3F flash EEPROM module is to serve as electrically programmable and erasable non-volitle memory (NVM) to store program instructions and/or data. The MPC566 flash EEPROM array has 1 Mbytes of NVM that is divided into sixteen 64-Kbyte array blocks. If the flash array is disabled in the IMMR register (FLEN=0), then neither the UC3F array or the UC3F control registers are accessible. This feature allows the MPC566 to emulate the MPC561/562.

Please refer to the MPC566 User's Manual for more details.

### <span id="page-10-3"></span>**1.2.5 MPC566EVB Memory Map**

Interface signals to support interface to external memory and peripheral devices are generated by the memory controller. It supports four regions on four chip-select pins. The general purpose chip-selects are available on lines CS[0] through CS[3]. CS[0] also functions as the global (boot) chip-select for booting out of external flash.

Since the MPC566 chip selects are fully programmable, the memory banks can be located at any location in the MPC5xx memory space.

Following is the default memory map for this board as configured by the Debug Monitor located in the external Flash bank. The internal memory space of the MPC566 is detailed further in the MPC565-6 Users Manual. Chip Selects 0-3 can be changed by user software to map the external memory in different locations but the chip select configuration such as wait states and transfer

acknowledge for each memory type should be maintained.

#### **Possible Chip Select usage:**

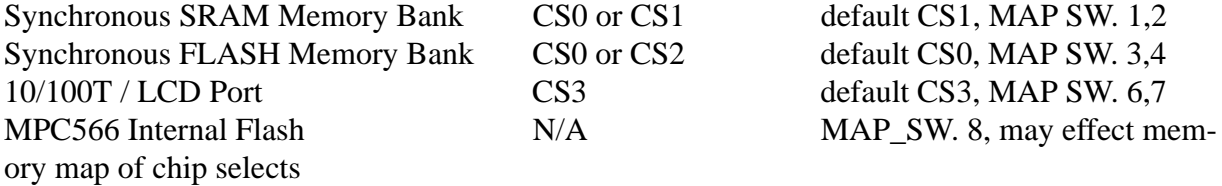

<span id="page-11-1"></span>[Table 1-1](#page-11-1) shows the MPC566EVB memory map.

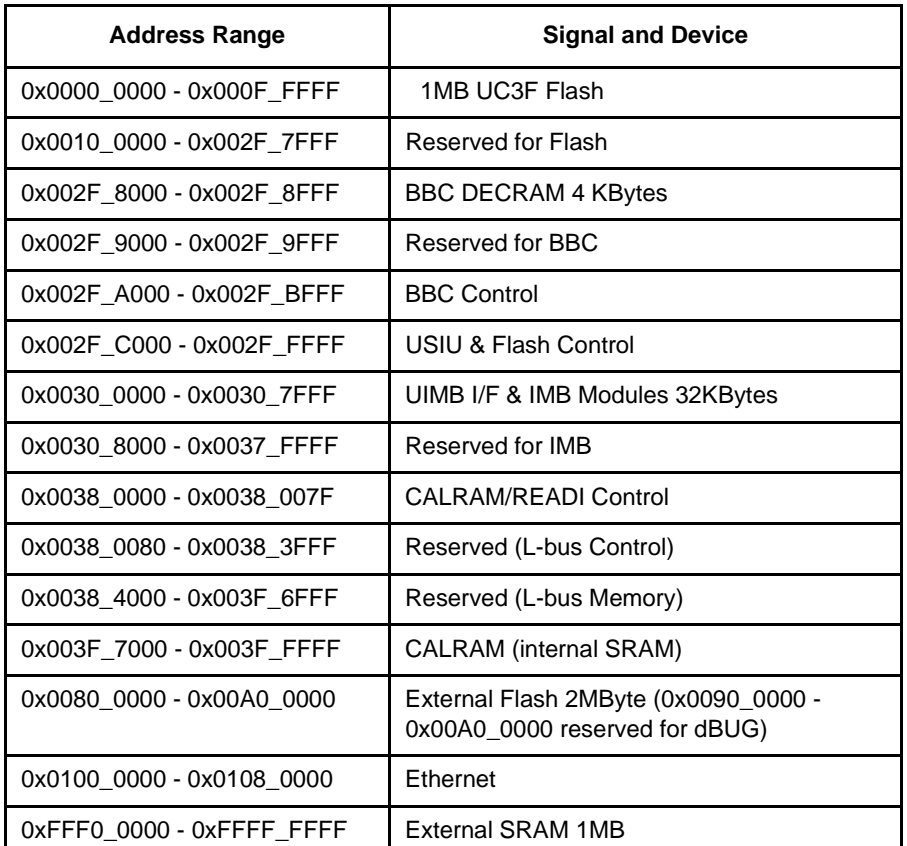

#### **Table 1-1. The MPC566EVB Default Memory Map**

### <span id="page-11-0"></span>**1.2.5.1 Memory Device / Bank Selection and Configuration.**

The MPC566EVB board has one internal memory bank, two external memory banks and a Peripheral memory bank that provide:

- 36KByte Internal SRAM
- MPC566 1M byte Internal FLASH Memory (U1)
- 256K x 32bit (1MByte) Synchronous Static RAM (U2/3).
- 512K x 32bit (2MByte) Synchronous Flash EEPROM (U4)
- Peripherals 10/100T Ethernet and LCD Port

Each external RAM or Flash memory bank can be configured individually to operate from the

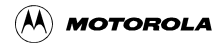

MPC566 chip selects. Caution should be used not to place more than one memory bank on the CS0 chip select and to properly configure the chip select to control the memory devices provided in the memory bank correctly. **Failure to observe precautions may render the external memory bus inoperable.**

The MAP Switch (MAP SW) connects MPC566 chip selects to the different external memory banks. If memory access problems occur, the settings of these options and the associated chip select configurations should be reviewed with some detail. Information to configure the chip selects and memory is detailed in the following section.

### <span id="page-12-0"></span>**1.2.5.2 Memory Bank Chip Select Configuration**

Application software that executes on Reset must configure each memory bank chip select properly for correct operation. [Table 1-2](#page-12-2) shows the default memory settings programmed by the dBUG ROM monitor and may be applied for most user applications:

<span id="page-12-2"></span>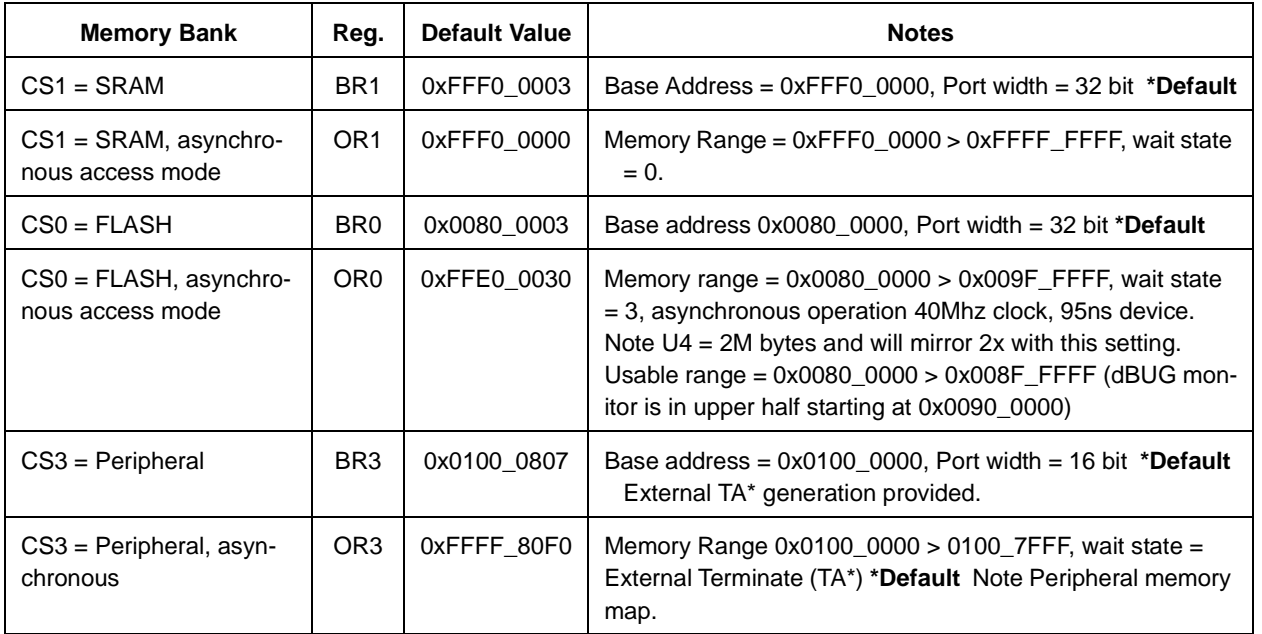

#### **Table 1-2. Chip Select Memory Options**

### <span id="page-12-1"></span>**1.2.5.3 Reset Vector Mapping**

After reset, the processor attempts to execute at physical address 0x0000 0100 if the hard reset configuration word IP bit is cleared to 0 or physical address 0xFFF0\_0100 if the hard reset configuration word IP bit is set to 1. This requires the board to have a non-volatile memory device in this range with the correct information stored in it. The MPC566 processor chip-select zero  $(\overline{CS0})$  responds to any accesses after reset until the OR0 is written. Since  $\overline{CS0}$  (the global chip select) is connected to the Flash ROM (U6), the Flash ROM initially appears at address 0xFFF0 0000. The initialization routine then programs the chip-select logic, locates the Flash ROM to start at 0x0080 0000 and configures the rest of the internal and external peripherals. Please refer to the MPC565 user's manual (Global (Boot) Chip-Select Operation) for more information.

# <span id="page-13-0"></span>**1.3 Support Logic**

# <span id="page-13-1"></span>**1.3.1 Reset Logic**

The reset logic provides system initialization. Reset occurs during power-on or via assertion of the signal  $\overline{\text{RESET}}$  which causes the MPC566 to reset.  $\overline{\text{HRESET}}$  is triggered by the reset switch (SW1) which resets the entire processor/system.

dBUG configures the MPC566 microprocessor internal resources during initialization. The contents of the exception table are copied to address 0xFFF0\_0000 in the SDRAM. The Software Watchdog Timer is disabled, the Bus Monitor is enabled, and the internal timers are placed in a stop condition. A memory map for the entire board can be seen in Table 3-1.

#### **RW0 – 30: External Reset Configuration Word (RCW) Options**

RW0, RW2, RW4 – 18, RW23 – 30 provide the user access to external Reset Configuration Word (RCW) bits not normally required for default MPC566EVB operation. The RW0 – 30 designations reflect the data bus  $D0 - D30$  bit effected when the RCW word is enabled externally. All RW0 – 30 option bits are defaulted to the logic low value during external RCW word operation. The user may apply a wire jumper between the 2 pad positions of each  $RW0 - 30$  option to provide a logic high level on the respective bit position during external RCW operation. Refer to the MPC566 user manual Reset chapter for the respective RCW bit definitions.

# <span id="page-13-2"></span>**1.3.2 Clock Circuitry**

The MPC566EVB board uses a 4MHz crystal (Y1 on the schematics) to provide the clock to the on-chip oscillator of the MPC566. In addition to the 4MHz crystal, there is also a 25MHz oscillator (Y3) which feeds the Ethernet chip (U20).

# <span id="page-13-3"></span>**1.3.3 Watchdog Timer**

The duration of the Watchdog is selected by the SWT[1:0] bits in the System Protection and Control Register (SYPCR), SWT[1:0] = 0b11 gives a maximum timeout period of  $2^{28}/S$ ystem frequency. The dBUG monitor initializes these bits with the value 0b11, which provides the maximum time-out period, but dBUG does **NOT** enable the watchdog timer via the SYPCR register SWE bit.

# <span id="page-13-4"></span>**1.3.4 Exception Sources**

The MPC500 family of processors can receive exceptions as a result of external signals, errors, interrupts, or unusual conditions arising in the execution of instructions. When the processor receives an exception, information about the state of the processor is saved and, after switching to supervisor mode, the processor begins handling the exception based on instructions in the Exception Vector Table in memory. Exceptions are handled in program order based on PowerPC architecture requirements. When an exception occurs that was caused by an instruction, any unexecuted instructions that appear earlier in the instruction stream are required to complete before the exception is taken. Exceptions no associated with a specific instruction (asynchronous exceptions) are recognized when they occur. Exception handlers should save the information in

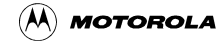

SRR0 and SRR1 soon after the exception is taken to prevent this information from being lost due to another exception being taken.

The processor goes to an exception routine via the exception table. This table is stored in the Flash EEPROM. The address of the table location is set by the IP bit (switch 5 of MAP\_SWITCH). The dBUG ROM monitor writes a copy of the exception table into the RAM starting at 0xFFF0\_0000. To set an exception vector, the user places the address of the exception handler in the appropriate vector in the vector table located at 0xFFF0\_0000.

The MPC566's interrupt controller supports up to 8 external interrups  $(0 - 7)$ , eight levels for all internal USIU interrupt sources and 32 levels for internal peripheral modules. It has an enhanced mode of operation, which simplifies the MPC566 interrupt structure and speeds up interrupt processing.

#### **NOTE:**

No interrupt sources should have the same level and priority as another. Programming two interrupt sources with the same level and priority can result in undefined operation.

The MPC566EVB hardware uses  $\overline{RQ}$ [0]/SGPIOC[0] to support the ABORT (Non Maskable Interrupt) function using the ABORT switch (SWITCH1 when BRK\_EN jumper is inserted). This switch is used to force a non-maskable interrupt if the user's program execution should be aborted without issuing a RESET.

Refer to MPC566 User's Manual for more information about the interrupt controller.

### <span id="page-14-0"></span>**1.3.5 TA Generation**

The TA signal is driven by the slave device from which the current transaction was addressed. It indicates that the slave has received the data on the write cycle or returned data on the read cycle. If the transaction is a burst,  $\overline{TA}$  should be asserted for each one of the transaction beats. The MPC566 drives TA when the slave device is controlled by the on-chip memory controller or when an external master initiated a transaction to an internal slave module.  $\overline{TA}$  is used to indicate the completion of the bus cycle. It also allows devices with different access times to communicate with the processor properly (i.e. asynchronously) like the Ethernet controller. The internal TA generator is used for all external memories. External TA is only used for Ethernet/LCD.

## <span id="page-14-1"></span>**1.3.6 User's Program**

Switch 5 on the MAP\_SW bank of switches allows users to test code from boot/PORESET without having to overwrite the ROM Monitor. The user's code will boot from internal flash (0x0000\_0000) needs to contain the start of the Exception Vector Table).

When the switch is ON (IP is set), the behavior of the system is normal, dBUG boots and then runs from 0x0090\_0000.

Procedure:

- 1. Compile and link as though the code was to be placed at the base of the internal flash, but setup so that it will download to the SRAM starting at address 0xFFF0\_8000. The user should refer to their compiler documentation for this, since it will depend upon the compiler used.
- 2. Set IP bit (Switch 5 ON).
- 3. Download to SRAM (If using serial or ethernet, start the ROM Monitor first. If using BDM via a wiggler cable, download first, then start ROM Monitor by pointing the program counter  $\overline{(PC)}$  to  $0x0090\_0100$  and run.)
- 4. In the ROM Monitor, execute the 'upuser' command.
- 5. Turn off IP bit (Switch 5 OFF). User code should now be running from reset/POR.

## <span id="page-15-0"></span>**1.3.7 Power Oak K/I/S Hardware Options**

Several hardware options surround the Power Oak supply to allow the user access to many of the features. The options are sorted by leading character to indicate functionality. 'K' designated options refer to VKAM and MPC566 back-up supply options. 'I' designated options refer to Interrupt operation options. 'S' designated options refer to MPC566 Reset or I/O signal connection options. Following is the summary table (also refer to MPC566EVB schematic):

| Option<br><b>Designator</b> | <b>Power Oak Signal</b> | MPC566 signal       | <b>Associated</b><br>Option | <b>Default Connection</b>                                    |
|-----------------------------|-------------------------|---------------------|-----------------------------|--------------------------------------------------------------|
| K <sub>0</sub>              | <b>VKAM</b>             | <b>KAPWR</b>        | K1                          | Closed, Note: REV B<br>board has 0 ohm resistor<br>installed |
| K1                          | 2.6V                    | <b>KAPWR</b>        | K <sub>0</sub>              | Open                                                         |
| K2                          | <b>VKAM</b>             | <b>VDDSRAM1</b>     | K <sub>3</sub>              | Closed                                                       |
| K3                          | 2.6V                    | VDDSRAM1            | K2                          | Open                                                         |
| K4                          | <b>VKAM</b>             | VDDSRAM2            | K <sub>5</sub>              | Closed                                                       |
| K <sub>5</sub>              | $+2.6V$                 | VDDSRAM2            | K4                          | Open                                                         |
| K <sub>6</sub>              | <b>VKAM</b>             | VDDSRAM3            | K7                          | Closed                                                       |
| K7                          | 2.6V                    | VDDSRAM3            | K <sub>6</sub>              | Open                                                         |
| K8                          | <b>VKAM</b>             | <b>VDDSYN</b>       | K <sub>9</sub>              | Open                                                         |
| K <sub>9</sub>              | 2.6V                    | <b>VDDSYN</b>       | K8                          | Closed                                                       |
| K10                         | <b>VKAM</b>             | <b>VDDRTC</b>       | K11                         | Closed                                                       |
| K11                         | 2.6V                    | <b>VDDRTC</b>       | K10                         | Open                                                         |
| I <sub>0</sub>              | <b>WAKEUP</b>           | IRQ4                |                             | Open                                                         |
| I1                          | <b>WAKEUP</b>           | IRQ0                | I2                          | Open                                                         |
| I2                          | <b>PRERESET</b>         | IRQ0                | I <sub>1</sub>              | Open                                                         |
| S <sub>0</sub>              | <b>PORESETB</b>         | <b>PORESET</b>      |                             | Closed                                                       |
| S <sub>1</sub>              | <b>HRESETB</b>          | <b>HRESET</b>       |                             | Closed                                                       |
| S <sub>2</sub>              | <b>SLEEP</b>            | <b>RSTCONF_TEXP</b> |                             | Open                                                         |

**Table 1-3. K/I/S Option Table**

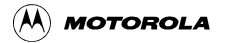

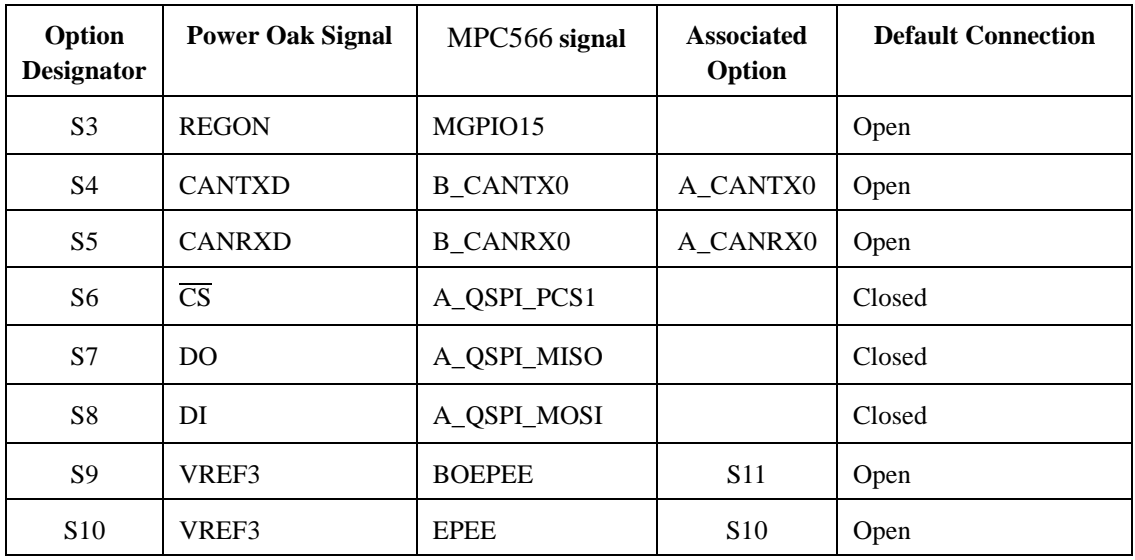

# <span id="page-16-0"></span>**1.4 Communication Ports**

The MPC566EVB provides external interfaces for 4 SCI serial ports, 3 CAN ports and a 10/100T ethernet port.

# <span id="page-16-1"></span>**1.4.1 COM1 - COM4**

The MPC566 processor has two queued serial multi-channel modules (QSMCM\_A and QSMCM\_B) which provides four serial communications interfaces (SCI/UART). These submodules communicate with the CPU via a common slave bus interface unit (SBIU). The signals of COM1 and COM2 pass through external Driver/Receivers to make the channels RS-232 compatible. COM3 and COM4 serial ports with 10 pin IDC to DB9 connector headers are available for RS232 operation of MPC566 SCI B channels 1 and 2. An RS-232 serial cable with DB9 connectors is included with the board. The signals of both channels are available on the QSM\_PORT connector. SCI0 (COM-1) is the "TERMINAL" channel used by dBUG for communication with an external terminal/PC. The "TERMINAL" baud rate defaults to 19200. Notes:

- 1. COM ports provide connection pads 1 9 behind the DB9 cable connectors so the user may modify operation of the serial connection. Each connection pad is numbered for the associated serial connector pin. Each connection pad can be isolated from the others if grouped above, by cutting the associated trace to the pad on the bottom side of the board. See the MPC566EVB schematic.
- 2. COM-2 has the JP1 DCE/DTE option, see below.
- 3. RS232 translators available to COM3 and COM4 that are not required by user application may be applied to other COM ports by isolating the MPC566 SCI signals to the RS232 transceiver and applying the associated RS232 level input or output to another COM port. User should refer to the schematic diagrams of the board to make sure correct signals and connections are isolated and reconnected for the new application..

#### **JP1 – COM2 DCE/DTE Option:**

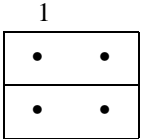

COM-2 is optioned as a DCE type RS232 connection by default (same as COM-1). This allows direct connection to a standard 9 pin PC COM serial port.

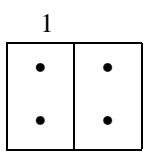

COM-2 DTE option. This requires a NULL modem adapter to connect to a standard 9 pin PC COM serial port.

#### **AT1/2, AR1/2, BT1/2, BR1/2 - Serial Port Configuration**

The Axx and Bxx cut-away options provide a means of isolating the individual SCI RXD and TXD signals from the RS232 interface translator device (U10) and COM port operation. This allows the SCI channels to be used for other purposes, possibly on the QSM port connector. Following is a table of the SCI signals and AT/R\_ positions used for enabling RS232 and COM port operation. Note: 2mm header maybe installed after cutaways are cut to allow jumper option.

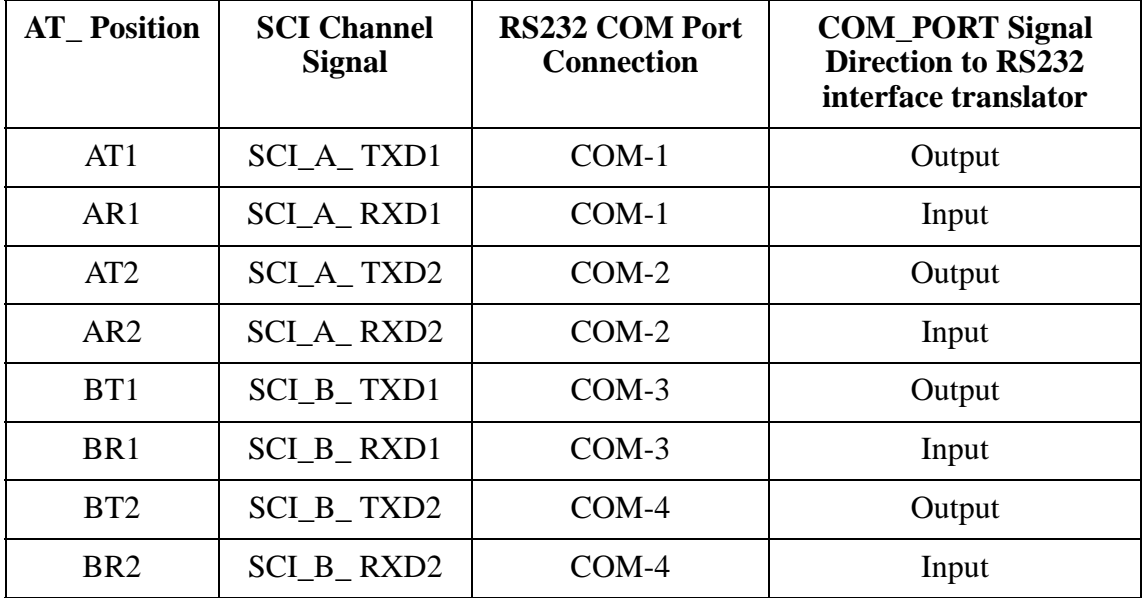

#### **Table 1-4. Serial Port Configuration**

### <span id="page-17-0"></span>**1.4.2 CAN PORTs and Options**

The MPC566EVB board provides 3 CAN transceivers with I/O ports: CAN\_A, CAN\_B, and CAN C. CAN A is supported by the PC33394 Power Oak CAN transceiver. The CAN B and CAN\_C ports are supported by Philips PCA82C250 1M Baud CAN transceivers. The MPC566 CAN\_A port is directly interfaced to the Power Oak transceiver and can not be isolated easily. The

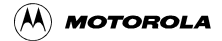

MPC566 CAN B and C ports are interfaced to the MPC566 TOUCAN channels B and C by option jumpers B\_RX, C\_TX, and C\_RX.

#### **CAN\_A**

The CAN A channel transceiver is provided by the Power Oak (PC33394). This transceiver has software selectable options via the QSPI 0 channel which may communicate with the Power Oak device. See the PC33394 data sheet for details. A 4.7K ohm pull-up is provided on the CAN\_A TX signal. Options S4 and S5 are provided near the Power Oak device to provide both MPC566 CAN A and CAN B channels for messaging on the Power Oak transceiver. If S4 and S5 are connected, the B\_RX option from the CAN\_B port must be open.

#### **B\_RX Option Jumper**

This option jumper enables the receive connection from the CAN\_B port transceiver to the MPC566 CAN B RX channel. The option allows the isolation of the CAN\_B port transceiver RX signal so that the user may use a different connection or transceiver for the MPC566 CAN B port.

#### **C\_RX and C\_TX Option Jumpers**

These options enable the CAN C port transceiver RX and TX signals to be placed on the MPC566 MGPIO port CAN C signals. The CAN C operation on the MPC566 MGPIO port must be enabled in software, see example source code. The MPC566 MGPIO Port bits 13 and 14 are effected along with the MPC566EVB MIOS Port pins 32 and 33 respectfully.

#### **B\_EN and C\_EN Option Pads, CN1 and CN2 Option Cut-Aways**

These options provide access to the output enable and slew rate control of the respective CAN transceiver. By default the transceivers are set to provide minimum slew rate (fast edge) and to be constantly enabled for output. The configuration of the transceivers maybe modified for slew rate or output control or both. Signaling CAN bus slew rate can be modified by increasing the value of R66 and R67 for CAN\_B and CAN\_C respectfully. Opening the CN1 and CN2 away options for CAN\_B and CAN\_C respectfully allows a MPC566 I/O port to be applied to the B\_EN and C\_EN option pads to provide output control. A high level on the B\_EN or C\_EN would disable the respective CAN transceiver output. See the PCA82C250 data sheet on the support CD for additional information.

#### **CAN\_A, CAN\_B, and CAN\_C Port Connectors**

These ports provide the CAN transceiver input and output connection to the CAN bus. The bias or termination for the CAN bus is provided on the EVB board but not pupualted. If required the user must install these components in the RAx, RBx, or RCx locations near the respective CAN port.. Following are the pin connections for the ports:

Pin  $1 = CAN-Hi$  level signal

 $Pin 2 = CAN$ -Lo level signal

 $Pin 3 = Ground or common (this is required for proper return path on CAN bus)$ 

Pin  $4 = +5V$  supply for remote use or bias of CAN bus.

#### **CAN\_A, CAN\_B, and CAN\_C Port Termination Options**

The RA1-3, RB1-3, and RC1-3 option locations provide the respective CAN A, B, or C port with the ability to add bias and/or termination resistance. RA1, RB1, and RC1 locations provide low

bias (to ground) on the respective CAN Port CAN Hi signal. RA3, RB3, and RC3 locations provide high bias (to +5V) on the respective CAN Port CAN Low signal. RA2, RB2, and RC2 locations provide termination between the respective CAN Port CAN Hi and CAN Low signals.

# <span id="page-19-0"></span>**1.4.3 10/100T Ethernet Port**

The MPC566EVB has an Ethernet controller (SMSC LAN91C111 U20) operating at 10M bits/sec or 100Mbits/sec (see the device data sheet on the support CD forr operation details). The dBUG ROM monitor is programmed to allow a user to download files over a network to memory in different formats. The compiler-formats currently supported are S-Record, COFF, ELF, or Image (raw binary). Refer to Appenix A for details on how to configure the board for network download.

The Ethernet registers are located at chip select CS3 base address in the address range 0x0000 - 0x000F. The access is 16 bits wide or half word transfers only. The LAN91C111 device applies a register bank selection technique to provide a minimum memory space size. Users should review the device data sheet in detail for operation notes. The debug monitor applies the Ethernet for file downloads only, no high level stacks are applied in the sample source code.

RJ45 jack J3 of the Ethernet port provides a direct to HUB type connection. The Ethernet cable provided with the MPC566EVB kit is a crossover type for direct connection of the EVB to a PC host network card. If connection to a HUB is desired, a standard Ethernet cable should be applied.

| <b>PIN</b>     | <b>SIGNAL</b> |
|----------------|---------------|
| 1              | $TX+$         |
| 2              | TX-           |
| 3              | $RX+$         |
| $\overline{4}$ | Term 1 75 ohm |
| 5              | Term 1 75 ohm |
| 6              | $RX -$        |
| 7              | Term 2 75 ohm |
| 8              | Term 2 75 ohm |

**Table 1-5. Ethernet Jack J3**

#### **100\_IRQ Option Jumper**

The 100\_IRQ Option jumper provides Ethernet Interrupt capability to the MPC566 processor. With the option installed and the LAN91C111 device properly configured, the MPC566 IRQ1 interrupt can be applied to service the port.

#### **LINK and STAT Indicators**

The LAN91C111 Ethernet controller provides two indication drivers under software control. The LINK indicator is driven by the LAN91C111 LEDA output and the STAT indicator is driven by the

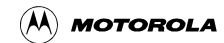

LEDB output.

#### **MII Connector**

The MII connector location is for testing and the connection of an external Ethernet PHY device. This connector is not installed or supported by the EVB application.

## <span id="page-20-0"></span>**1.4.4 BDM and NEXUS Development Ports**

Both NEXUS (MPC566 Readi Module) and standard BDM (background debug module) development ports are provided on the MPC566EVB for application of integrated software debug tool suites. In order to use the BDM, simply connect the 10-pin debug connector on the board, BDM\_PORT, to the P&E BDM wiggler cable provided in the kit. No special setting is needed. Refer to the MPC566 User's Manual BDM Section for additiona instructions. The NEXUS interface provides the IEEE-ISTO 5001 50 pin standard I/O connections and connector and the BDM port provides the standard 10 pin interface (refer to MPC566EVB schematic sheet 3 for details). User should observe that both ports can not be applied at the same time. Note that the NEXUS interface applies some of the MPC566 standard I/O signals from the MIOS module as alternate development port I/O signals. Following are the I/O effected:

MGPIO 7, 8, 9, 10.

#### **NOTE:**

BDM functionality and use is supported via third party developer software tools. Details may be found on CD-ROM included in this kit

### <span id="page-20-1"></span>**1.4.4.1 BDM Port Options**

The BDM Port provides several options for flexibility of operation.

#### **JP3 - BDM Port Interface Level**

JP3 provides the option of 2.6V or 3.3V interface levels on the BDM port. This allows the use of legacy MPC555 BDM tools on the MPC566. The option is set for 3.3V interface from the factory. The following JP3 reference is with the MPC566EVB setting with the COM ports facing left.

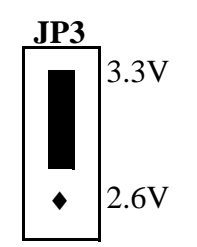

The signals which are neccessary for debug are available at connector (BDM\_PORT). [Figure 1-3](#page-21-1) shows the (BDM\_PORT) Connector pin assignment.

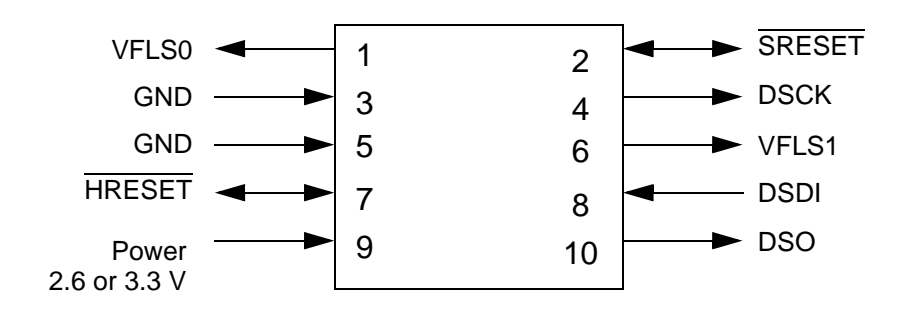

**Figure 1-3. The BDM\_PORT Connector pin assignment**

#### <span id="page-21-1"></span>**V1, V2, V3, and V4**

The V1 – V4 options provide a way to use the alternate VFLS0 and VFLS1 BDM signals from the MPC566. By default, the primary VFLS0 and VFLS1 signals are applied by V1 and V2 default connections. To modify the BDM port to apply the alternate VFLS0 and VFLS1 signals, options V1 and V2 should be cut and options V3 and V4 connected.

### <span id="page-21-0"></span>**1.4.4.2 Nexus Connector**

The 2001-Nexus standard defines several different standards for different speed accesses to a microcontroller in a target system. These standards have been revised since that release. The new connectors come in both a robust and a non-robust configuration. In addition, each connector has 2 definitions depending upon whether the connection is an Auxiliary only (Auxiliary In and Auxiliary Out) connection or a JTAG IEEE 1149.1 port with an Auxiliary Output port.

#### **NOTE**

The MPC56x parts do not support the JTAG IEEE 1149.1 configuration.

| MPC56x<br>Signal | <b>Nexus Auxiliary</b><br>Signal | <b>VO</b>       | <b>Pin</b><br><b>Number</b> | <b>Pin</b><br><b>Number</b> | <b>I/O</b>          | <b>Nexus Auxiliary</b><br>Signal | MPC56x<br>Signal   |
|------------------|----------------------------------|-----------------|-----------------------------|-----------------------------|---------------------|----------------------------------|--------------------|
|                  | <b>UBATT</b>                     | <b>OUT</b>      | 1                           | 2                           | <b>OUT</b>          | <b>UBATT</b>                     |                    |
| VSTBY2.6         | <b>VSTBY</b>                     | OUT             | 3                           | 4                           | IN or<br><b>OUT</b> | TOOL 100                         |                    |
|                  | TOOL_IO1                         | IN or<br>OUT    | 5                           | 6                           | IN or<br><b>OUT</b> | TOOL IO <sub>2</sub>             |                    |
| <b>HRESET</b>    | /RESET <sup>1</sup>              | IN <sup>2</sup> | 7                           | 8                           | <b>OUT</b>          | <b>VREF</b>                      | VDD <sub>2.6</sub> |
| <b>EVTI</b>      | /EVTI                            | IN <sup>2</sup> | 9                           | 10                          |                     | <b>GND</b>                       | <b>GND</b>         |
| <b>RSTI</b>      | /RSTI                            | IN <sup>2</sup> | 11                          | 12 <sup>2</sup>             |                     | <b>GND</b>                       | <b>GND</b>         |
| <b>MSEI</b>      | /MSEI                            | IN <sup>2</sup> | 13                          | 14                          |                     | <b>GND</b>                       | <b>GND</b>         |

**Table 1-6. MPC56x Nexus 50-Pin Definition (Full-Port Mode)**

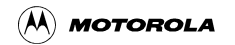

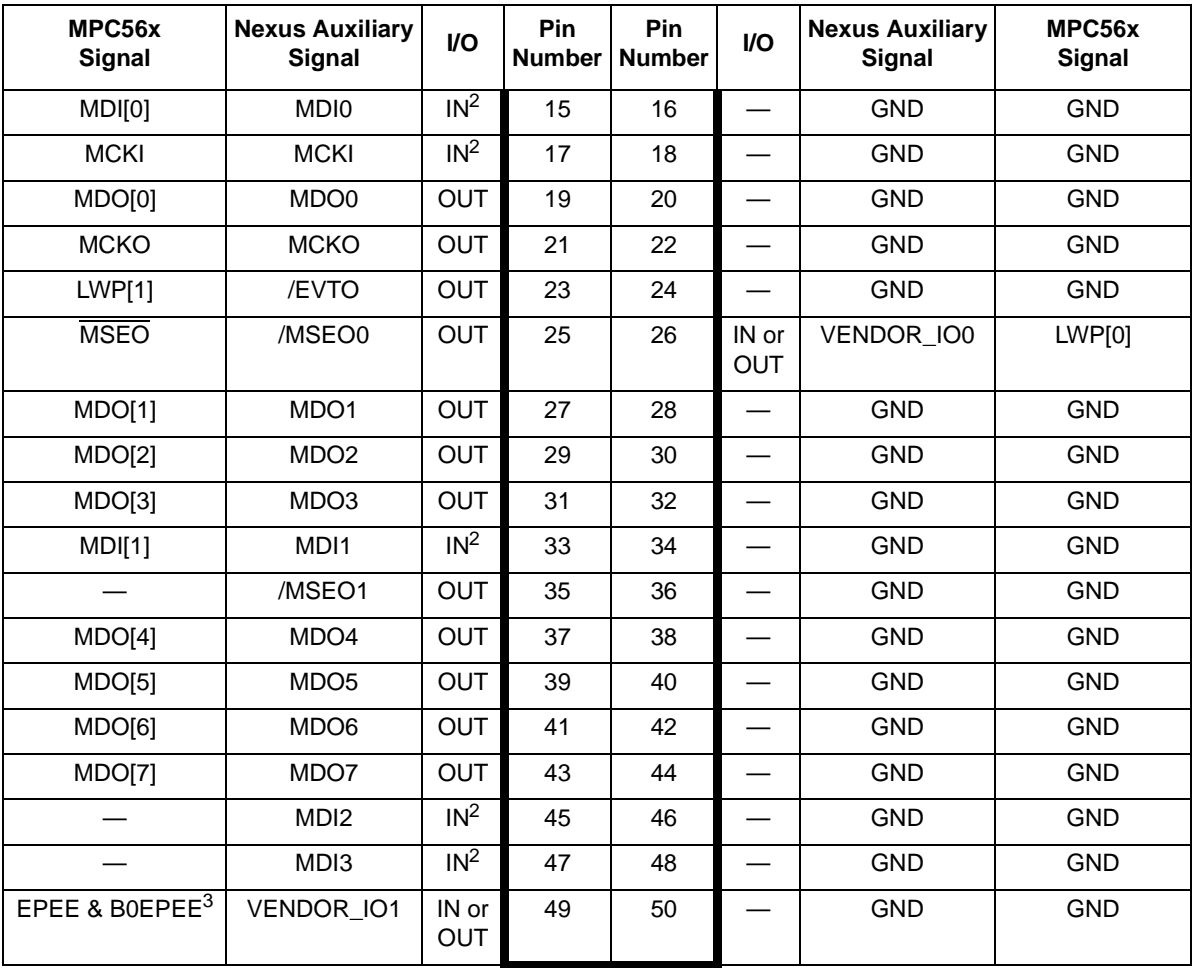

#### **Table 1-6. MPC56x Nexus 50-Pin Definition (Full-Port Mode) (Continued)**

<sup>1</sup> The Nexus specification labels active low signals with a forward slash ( $\prime$ ) before the signal name.

<span id="page-22-0"></span><sup>2</sup> The Nexus standard recommends that inputs should have 10K  $\Omega$  pull-up resistors to VREF (2.6 volts). Exception: The RSTI input should have a 10K  $\Omega$  pull-down resistor. This is in line with the proposed new standard.

3 This signal is needed only if control of EPEE or B0EPEE is required by the Nexus tool.

On the MPC56x devices, some of the Nexus signals are shared with other pin functions. Table 1-7 shows the Nexus signal versus the MPC565/566 pins.

**Table 1-7. MPC56x Signal Sharing**

| <b>Nexus Signal</b> |        | <b>MPC565/566</b> |                |  |  |
|---------------------|--------|-------------------|----------------|--|--|
|                     |        | Signal            | Ball           |  |  |
|                     | /RESET | <b>HRESET</b>     | AB23           |  |  |
|                     | /RSTI  | <b>RSTI</b>       | M <sub>3</sub> |  |  |

|                            |                  | MPC565/566                  |                |  |  |
|----------------------------|------------------|-----------------------------|----------------|--|--|
| <b>Nexus Signal</b>        |                  | Signal                      | <b>Ball</b>    |  |  |
|                            | <b>MCKI</b>      | <b>MCKI</b>                 | L4             |  |  |
|                            | /MSEI            | <b>MSEI</b>                 | M4             |  |  |
|                            | MDI0             | MDI[0]                      | L1             |  |  |
| Aux In Port                | MDI1             | <b>MDI[1]</b>               | L <sub>3</sub> |  |  |
|                            | MDI <sub>2</sub> | $\overline{1}$              |                |  |  |
|                            | MD <sub>13</sub> | $\overline{1}$              |                |  |  |
|                            | /EVTI            | <b>EVTI</b>                 | M <sub>2</sub> |  |  |
|                            | <b>MCKO</b>      | <b>MCKO</b>                 | P <sub>3</sub> |  |  |
|                            | /MSEO            | <b>MSEO</b>                 | T <sub>2</sub> |  |  |
|                            | MDO0             | MDO[0]                      | P <sub>4</sub> |  |  |
|                            | MDO1             | MDO[1]                      | R <sub>1</sub> |  |  |
| Aux Out Port               | MDO <sub>2</sub> | MDO[2]                      | R <sub>3</sub> |  |  |
|                            | MDO3             | MDO[3]                      | T1             |  |  |
|                            | MDO4             | MDO[4]<br>MPIO32B[10]       | N <sub>2</sub> |  |  |
|                            | MDO <sub>5</sub> | MDO[5]<br>MPIO32B[9]        | N <sub>4</sub> |  |  |
|                            | MDO6             | MDO[6]/<br>MPIO32B[8]       | N <sub>3</sub> |  |  |
|                            | MDO7             | MDO[7]/<br>MPIO32B[7]       | P <sub>1</sub> |  |  |
|                            | /EVTO            | BG/VF0/LWP1                 | AF14           |  |  |
| $\frac{5}{2}$              | PORT0            | 1                           |                |  |  |
| Defined                    | VENDOR_IO0       | SGPIOC[7]/<br>IRQOUT/LWP[0] | AC14           |  |  |
| <b>Tool Defined Vendor</b> | VENDOR_IO1       | EPEE & B0EPEE <sup>2</sup>  | AF21 & AD20    |  |  |
|                            | TOOL_IO0         | $\mathbf{3}$                |                |  |  |
|                            | <b>TOOL_IO1</b>  |                             |                |  |  |
|                            | TOOL_IO2         |                             |                |  |  |
|                            | <b>VREF</b>      | VDD2.6                      | VDD            |  |  |
|                            | VALTREF          | VSTBY2.6                    | 4              |  |  |

**Table 1-7. MPC56x Signal Sharing (Continued)**

<span id="page-23-0"></span> $\frac{1}{2}$  This optional signal is not available on the MPC56x devices.<br>
2 This signal is needed only if control of EPEE or BOEPEE is

This signal is needed only if control of EPEE or B0EPEE is required by the Nexus tool.

<sup>3</sup> This optional signal is defined for use by tool vendors and has no defined connection to the MPC56x device.

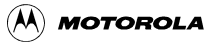

 $4$  This signal depends on the following system requirements: KAPWR (Y26), VDDSRAM1 (E3), VDDSRAM2 (D2), or VDDSRAM3 (G4). This pin should be connected to the standby supply used in a particular system.

# <span id="page-24-0"></span>**1.5 Connectors and User Components**

# <span id="page-24-1"></span>**1.5.1 Keypad**

The Keypad port provides MPC566 I/O connections for a passive 16 key 4x4 matrix keypad (Axiom HC-KP). The port is applied as 4 column drivers and 4 row inputs. The MPC566 QADC\_B Ports PQA[4:7] are column outputs and PQB[4:7] are row inputs. The row inputs have 10K ohm pull-down resistance applied to idle the row inputs low. A simple keypad scan will enable each column output high one at a time and test the input rows for a high input. Column and row position can then determine the value of the key pressed. Sample software for driving the Keypad Port is provided on the MPC5xx support CD.

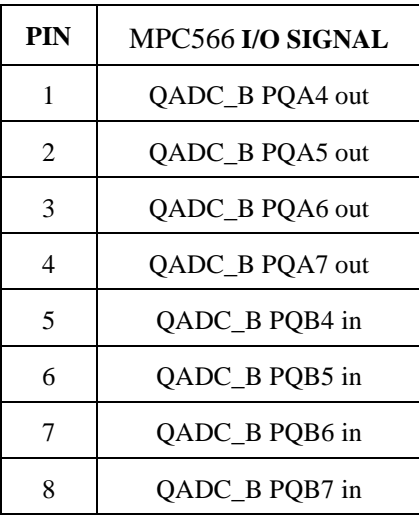

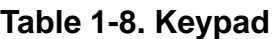

# <span id="page-24-2"></span>**1.5.2 LCD Port**

The LCD Port provides a versatile connector to attach 80 or 160 character display modules and some graphics display modules with embedded controllers. Most LCD modules operate very slowly compared to the MPC566 bus operation speeds so the LCD port provides a 16 bit wide register port for access. The registered port allows writing the LCD module control signals and full Read and Write capability for LCD module command and data bytes without the CPU waiting for LCD access time. LCD Port access are performed as a 3 or 4 bus cycle transaction as follows:

Access cycle 1: Write LCD control bits RS, R/W, LCD data byte. LCD1 and 2 select bits  $= 0$ .

#### **Connectors and User Components**

Access cycle 2: Write LCD control bits LCD1 select, LCD2 select active as required. RS, R/W, LCD data byte values do not change but must be written again.

Access cycle  $3 = \text{READ}$ : Read LCD Port if a Read access type, determined by  $R/W = 1$  in first access cycles.

Access cycle 3 = WRITE: Write LCD control bits LCD1 select, LCD2 select idle. RS, R/W, LCD data byte do not change but must be written again. This terminates a Write access sequence.

Access cycle 4 = READ end: Write LCD control bits LCD1 select, LCD2 select idle, RS, R/W bits do not change but must be written again. This terminates a Read access sequence.

**Table 1-9. LCD PORT REGISTER Definition (MPC500 core register aligned)**

| BIT#           | <b>FUNCTION</b>                                                                               |
|----------------|-----------------------------------------------------------------------------------------------|
| D0             | LCD1 select, 80 character or first 80 characters of 160 character module select. $1 =$ Active |
| D1             | LCD2 select, second 80 characters of 160 character module select. $1 =$ Active                |
| $D2 - D5$      | N/A, not applied                                                                              |
| D <sub>6</sub> | LCD RS or Register Select. $0 =$ Command, $1 =$ Display Data access                           |
| D7             | LCD Read / Write select. $0 =$ Write, 1 = Read access                                         |
| D8 > D15       | LCD Data Byte D7 > D0, Write output to LCD if $D7 = 0$ , Read input if $D7 = 1$ .             |

#### **See LCD Module data sheet for command codes**

Example source code for the LCD and Keypad drivers are provided on the Axiom MPC5xx support CD. The LCD Port is assigned on chip select CS3 if enabled with MAP Switch position 6. Memory map offset for the LCD Port = CS3 base  $+$  0x0010.

#### **LCD Display CONTRAST**

The CONTRAST adjustment allows a contrast Vee voltage to be presented to the LCD\_PORT of  $-5V$  to  $+5V$  DC.

#### **JP2 - LCD\_PORT Power Polarity Select**

JP2 determines the display power pin polarity on the LCD\_PORT. Depending on the type and location of the IDC connector on your display module, the power connections may need to be reversed. Care should be used to verify proper connection and signal matching at the IDC Cable Connector and LCD\_PORT.

See the schematic to match this jumper setting to your LCD device connector. Contact support@axman.com for assistance applying a LCD module.

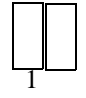

Typical JP2 positions for 80 character or smaller LCD. Rotate 90 degrees for 160 character type

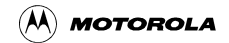

modules.

**USE CAUTION** when connecting your LCD to the LCD-PORT - make sure the power polarity (JP2) and correct placement of the LCD cable so that signals are correctly matched.

## <span id="page-26-0"></span>**1.5.3 User Components**

The EVB provides a set of user components that maybe applied in user applications or for testing purposes. The components are interfaced via the J2 Socket Header and are not dedicated to any particular MPC566 I/O signal. Provided are 4 push button switches  $(SW1 - 4)$ , 4 LED Indicators  $(LED1 - 4)$ , and the user POT  $(RV1)$ . Following are J2 connections and interface notes:

| <b>J2 PIN</b> | <b>COMPONENT</b>           | <b>NOTES</b>                          |
|---------------|----------------------------|---------------------------------------|
| 1             | SW <sub>1</sub>            | Active Low, also drives BRK_EN option |
| 2             | SW <sub>2</sub>            | Active high, $+5V$                    |
| 3             | SW <sub>3</sub>            | Active high, $+5V$                    |
| 4             | SW4                        | Active high, $+5V$                    |
| 5             | LED <sub>1</sub>           | Active High                           |
| 6             | LED <sub>2</sub>           | Active High                           |
| 7             | LED <sub>3</sub>           | Active High                           |
| 8             | LED <sub>4</sub>           | Active High                           |
| 9             | $RV1 - Center Tap$         | $0 - 5V$                              |
| 10            | $RV1 + Input$ or reference | $+5V$ , open O4 option to change      |
| 11            | RV1 - Input or reference   | Ground, open O5 option to change      |
| 12            | <b>GROUND</b>              | Meter or probe ground / common        |

**Table 1-10. J2 User Component I/O**

#### **BRK\_EN Option**

The BRK EN or Break Enable option is provided to allow an IRQ0 NMI interrupt to occur on SW1 being pressed. This feature is provided to support the Monitor ABORT operation to stop user code execution and return to the Monitor command prompt. When the option jumper is installed, depressing SW1 will cause a low active level to be applied to the MPC566 IRQ0.

## <span id="page-26-1"></span>**1.5.4 MPC566EVB Hardware Options**

#### **XFC Filter Capacitor C5**

Capacitor C5 provides the XFC filtering for the PLL circuits. The capacitor may be changed by

#### **Connectors and User Components**

the user if PLL locking problems are experienced at the frequency of operation selected or if the reference crystal is replaced. Current value is 3.3nF.

#### **VRH and VRL QADC Reference Supplies**

EVB zero ohm resistors R4 and R5 provide connection to MPC566 VDDA and VSSA for VRH and VRL reference signals respectfully. One or both of these resistors can be removed to apply an external reference voltage to the QADC\_A Port.

#### **EPEE and BOEPEE CUTAWAY E0**

The MPC566EVB board has the EPEE and BOEPEE signals connected by CUT\_AWAY pad E0. This connection is for NEXUS port programming of the MPC566 internal flash. This connection will cause the CONFIG SW position 7 or 8 to enable both signals. If this operation is not desired by the user, cut the CUT-AWAY E0 pad to isolate the signals from each other.

### <span id="page-27-0"></span>**1.5.5 Signals Available on Board**

### <span id="page-27-1"></span>**1.5.5.1 IRQ PORT**

The IRQ Port provides access to the MPC566 Port C I/O or IRQ inputs on a 10 pin socket header.

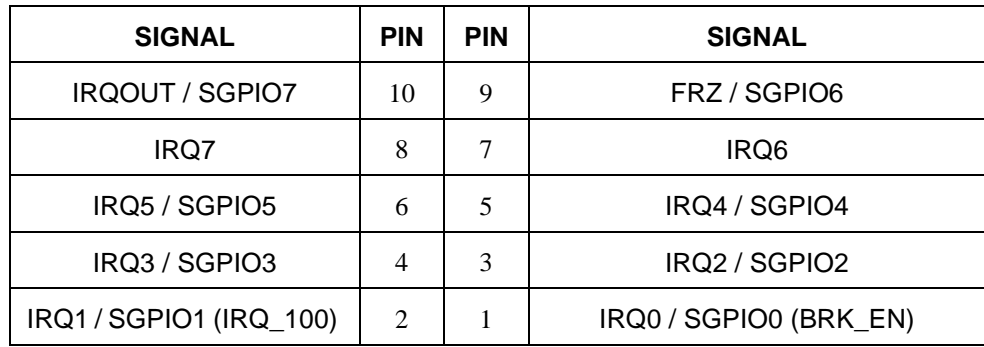

### <span id="page-27-2"></span>**1.5.5.2 BUS\_PORT**

The BUS Port provides the data and address line access to the MPC566 memory bus on a 60 pin header.

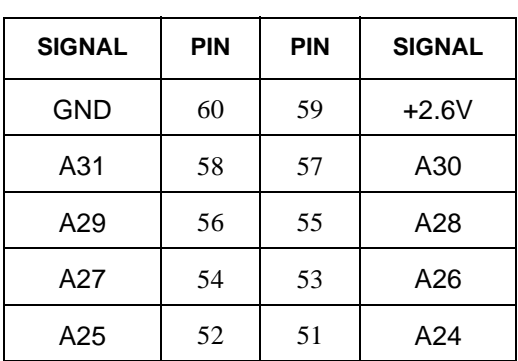

#### **BUS PORT**

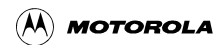

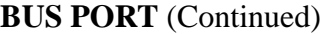

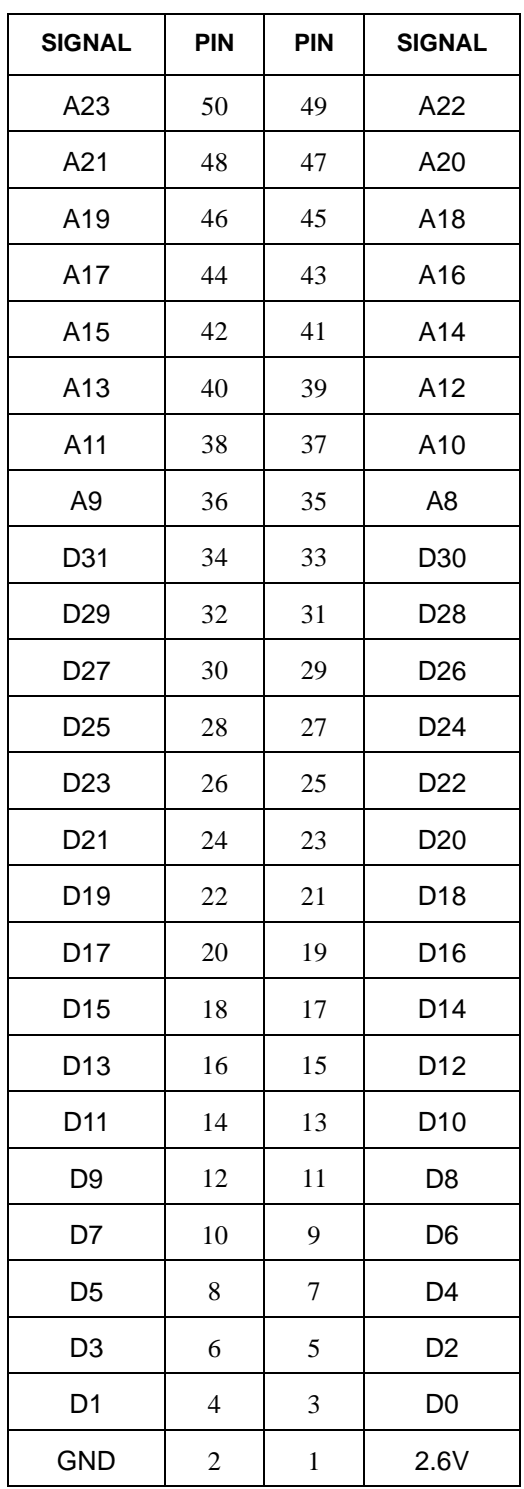

### <span id="page-28-0"></span>**1.5.5.3 TPU\_PORTs**

The TPU (Timing Processor Unit) Ports provide access to the MPC566 TPU A, B and C channels on 3 identical socket headers, TPU PORT A, TPU PORT B and TPU PORT C.

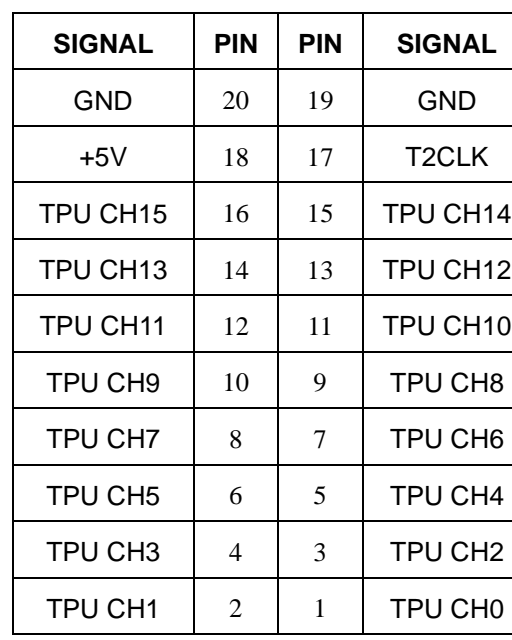

#### **TPU PORT**

### <span id="page-29-0"></span>**1.5.5.4 CONTROL\_PORT**

The CONTROL Port provides access to the MPC566 chip selects, bus controls, resets, clocks, and other signals on a 40 pin header.

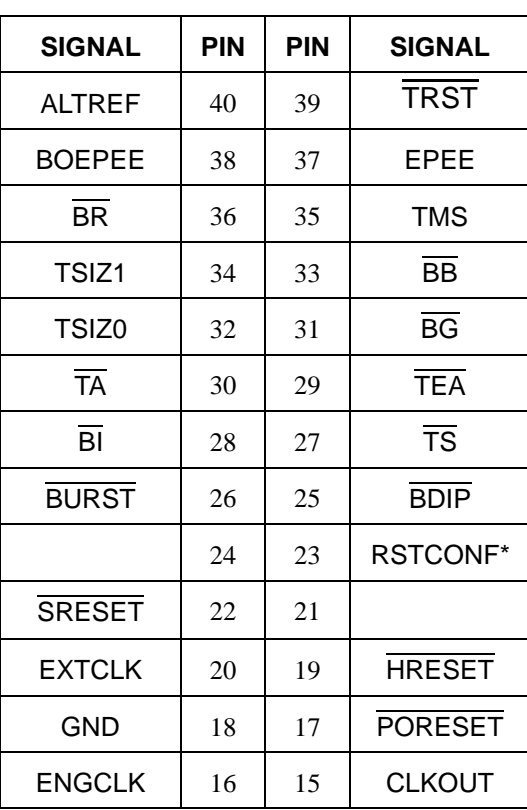

#### **CONTROL PORT**

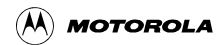

| <b>SIGNAL</b>   | <b>PIN</b> | <b>PIN</b> | <b>SIGNAL</b>            |
|-----------------|------------|------------|--------------------------|
| <b>GND</b>      | 14         | 13         | <b>GND</b>               |
| ŌE              | 12         | 11         | RD_WR                    |
| WE3             | 10         | 9          | $\overline{\text{CS3}}$  |
| WE <sub>2</sub> | 8          | 7          | CS <sub>2</sub>          |
| WE1             | 6          | 5          | $\overline{\text{CS}}$ 1 |
| WE0             | 4          | 3          | $\overline{\text{CS}0}$  |
| 3.3V            | 2          | 1          | 3.3V                     |

**CONTROL PORT (Continued)**

### <span id="page-30-0"></span>**1.5.5.5 MIOS\_PORT**

The MIOS Port provides access to the MPC566 MIOS14 module Timer and I/O signals on a 34 pin socket header. The port has many multiplexed pins so the auxiliary signal connections are also provided for reference.

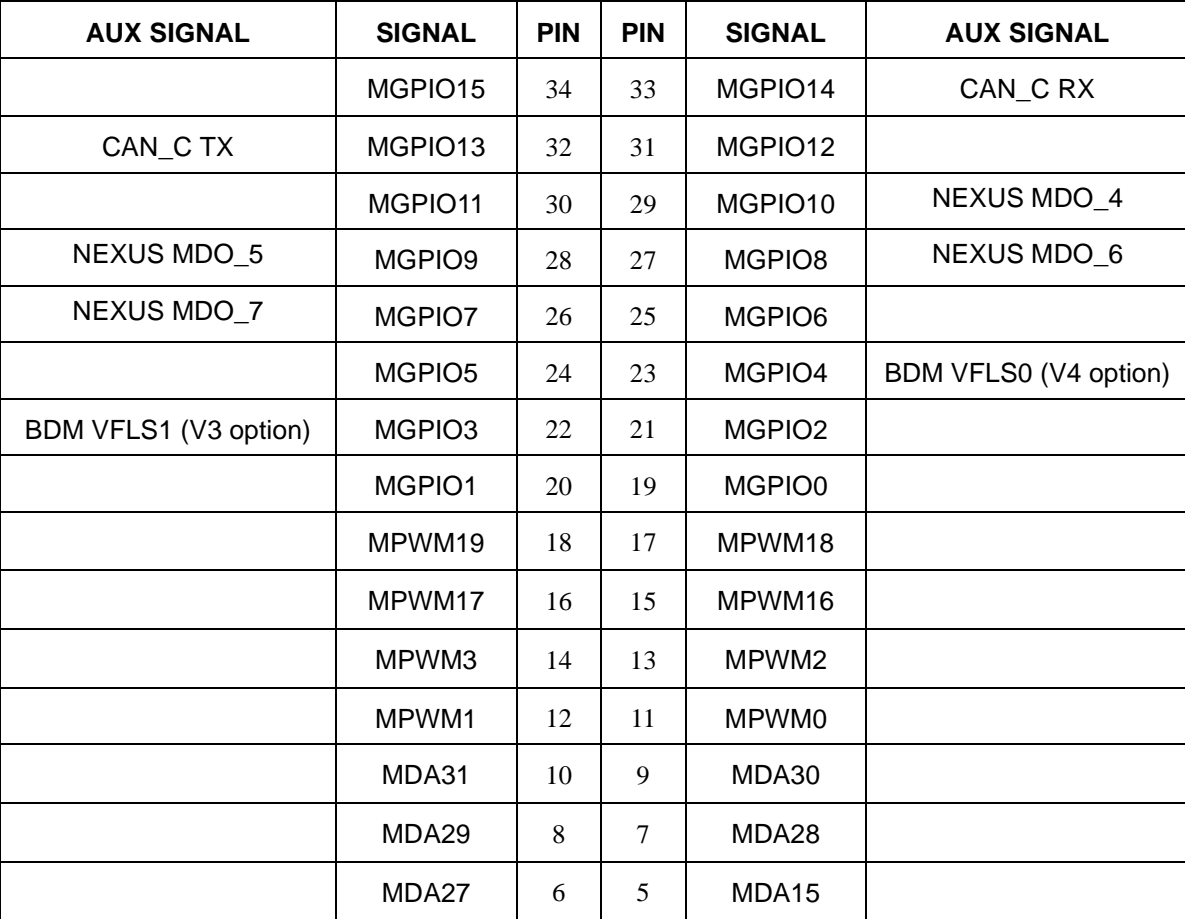

#### **MIOS PORT**

#### **MIOS PORT (Continued)**

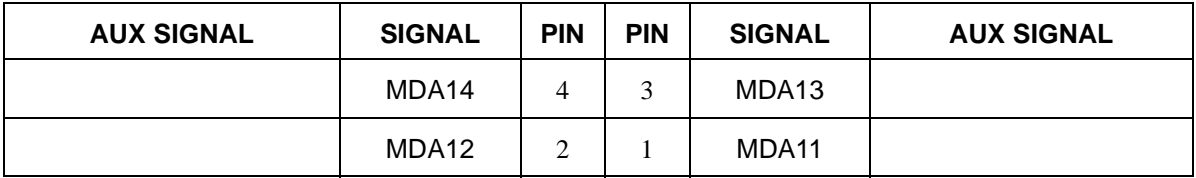

### <span id="page-31-0"></span>**1.5.5.6 QADC\_PORTs**

The QADC (Qued Analog to Digital Converter) Ports provide access the MPC566 QADC A and B channels on to socket headers, QADC\_A and QADC\_B.

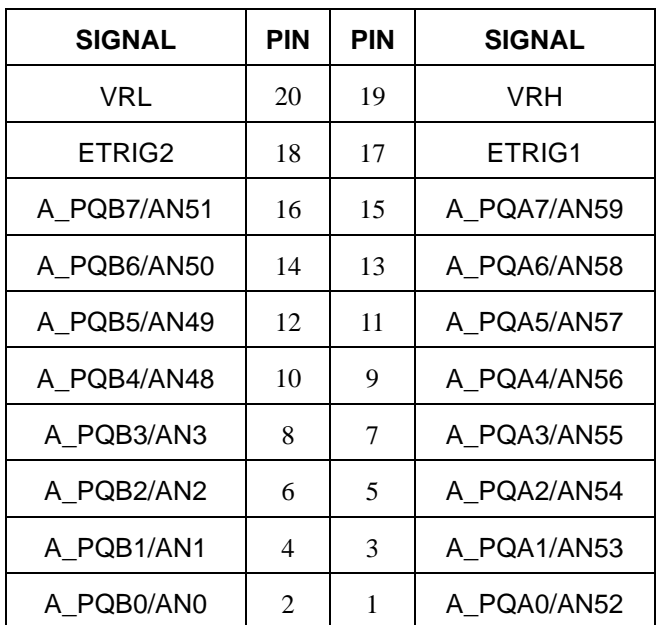

#### **QADC\_A**

#### **QADC\_B**

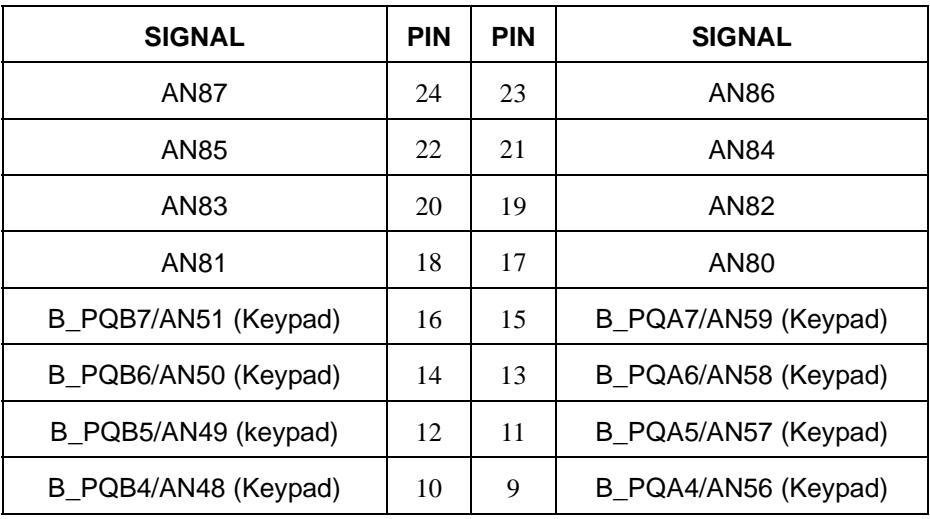

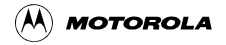

#### **QADC\_B (Continued)**

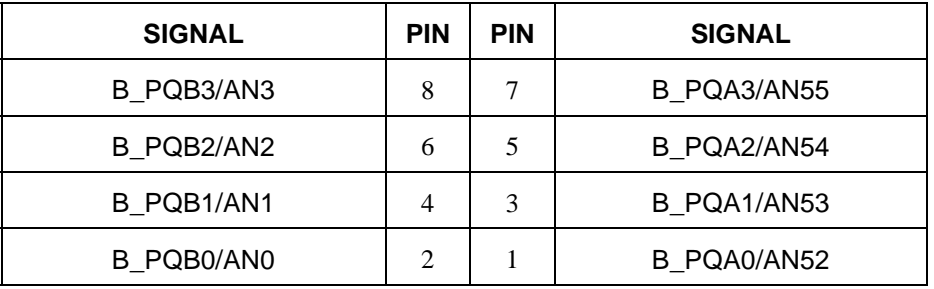

### <span id="page-32-0"></span>**1.5.5.7 QSM\_PORTs**

The QSM (Queued Serial Module) Ports provide access to the MPC566 QSM (A and B) I/O ports, SCI ports, SPI ports, and CAN ports on a 16 pin socket header. The signals are provided directly from the MPC566. User should note other connections and options for the communication interfaces mentioned earlier in the manual before applying this port.

#### **QSM\_A**

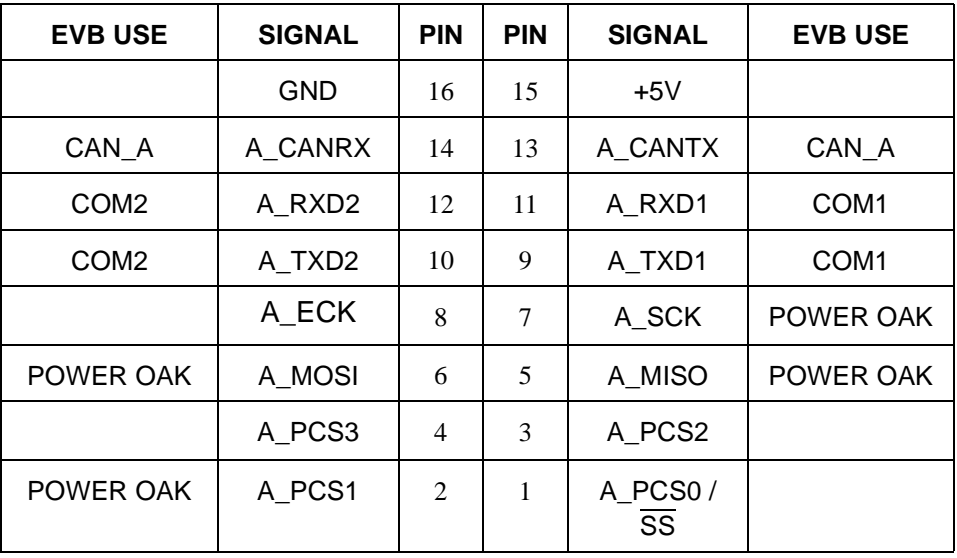

#### **QSM\_B**

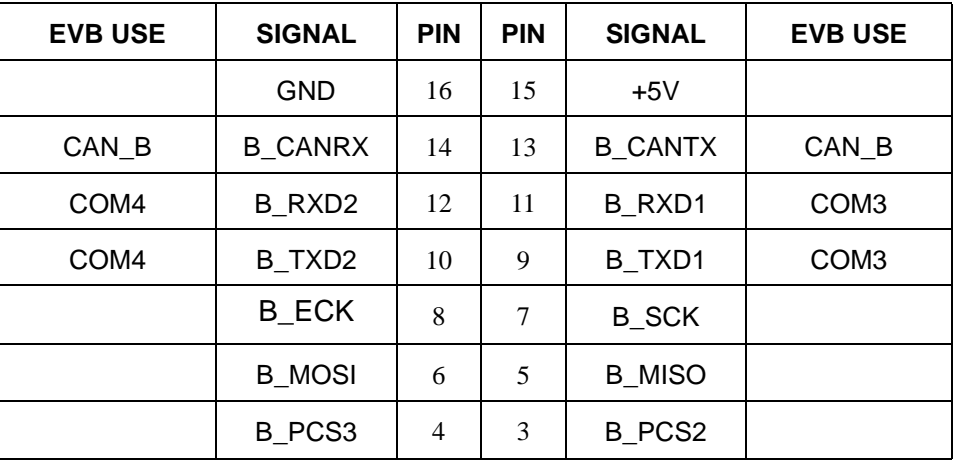

**QSM\_B (Continued)**

| <b>EVB USE</b> | <b>SIGNAL</b> | <b>PIN</b> | <b>PIN</b> | <b>SIGNAL</b> | <b>EVB USE</b> |
|----------------|---------------|------------|------------|---------------|----------------|
|                | B PCS1        |            |            | B_PCS0/<br>SS |                |

### <span id="page-33-0"></span>**1.5.5.8 MICTOR 1 – 3 PORTs**

The Mictor Ports are not installed at the factory but are available to apply the HP logic analysis system. The Mictor 1 – 3 positions provide address and data bus connections for the HP system. See schematic sheet 3 for details of the connections.

# <span id="page-33-1"></span>**1.6 Reference Documents**

The Provided MPC5xx support CD contains many documents that the user will find valuable during development. Following is a partial list:

MPC566EVB\_B\_SCH.PDF - MPC566EVB schematic diagrams

PC33394\_P24.pdf - Power Oak data sheet

LAN91C111.pdf - Ethernet controller data sheet

AM28BDD160.pdf - Flash Memory Data sheet and Errata List from AMD

CY1338.pdf - SRAM data sheet

MPC566 User Manual - MPC566 device user guide

# <span id="page-33-2"></span>**1.7 Software Development**

The provided dBUG monitor/utility software initializes the clock to run this board at 56 MHz on power-up. The user can set this by changing the PLL Registers of the MPC566 in software.

Software development on the MPC566EVB is best performed using a development tool connected to the BDM-PORT or NEXUS connector. This provides real-time access to all hardware, peripherals and memory on the board. Development tool software provides high-level  $(C/C++)$ source code debugging. The Monitor installed will provide Assembly or Object source level debugging. User should review the demonstration and sample software tools provided separately in the MPC566EVB kit for high level debug capability.

The development environment and procedure for best success is to place software to be tested into RAM memory. Execute software to be tested under Monitor or development tool control, then program into FLASH memory to execute new application when power is applied.

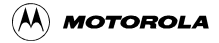

# <span id="page-34-0"></span>**Chapter 2 Initialization and Setup**

# <span id="page-34-1"></span>**2.1 System Configuration**

The MPC566 board requires the following items for minimum system configuration:

- The MPC566EVB board (provided).
- Power supply (provided).
- RS232 compatible terminal or a PC with terminal emulation software.
- RS232 Communication cable (provided).

[Figure 2-1](#page-35-0) displays the minimum system configuration.

<span id="page-35-0"></span>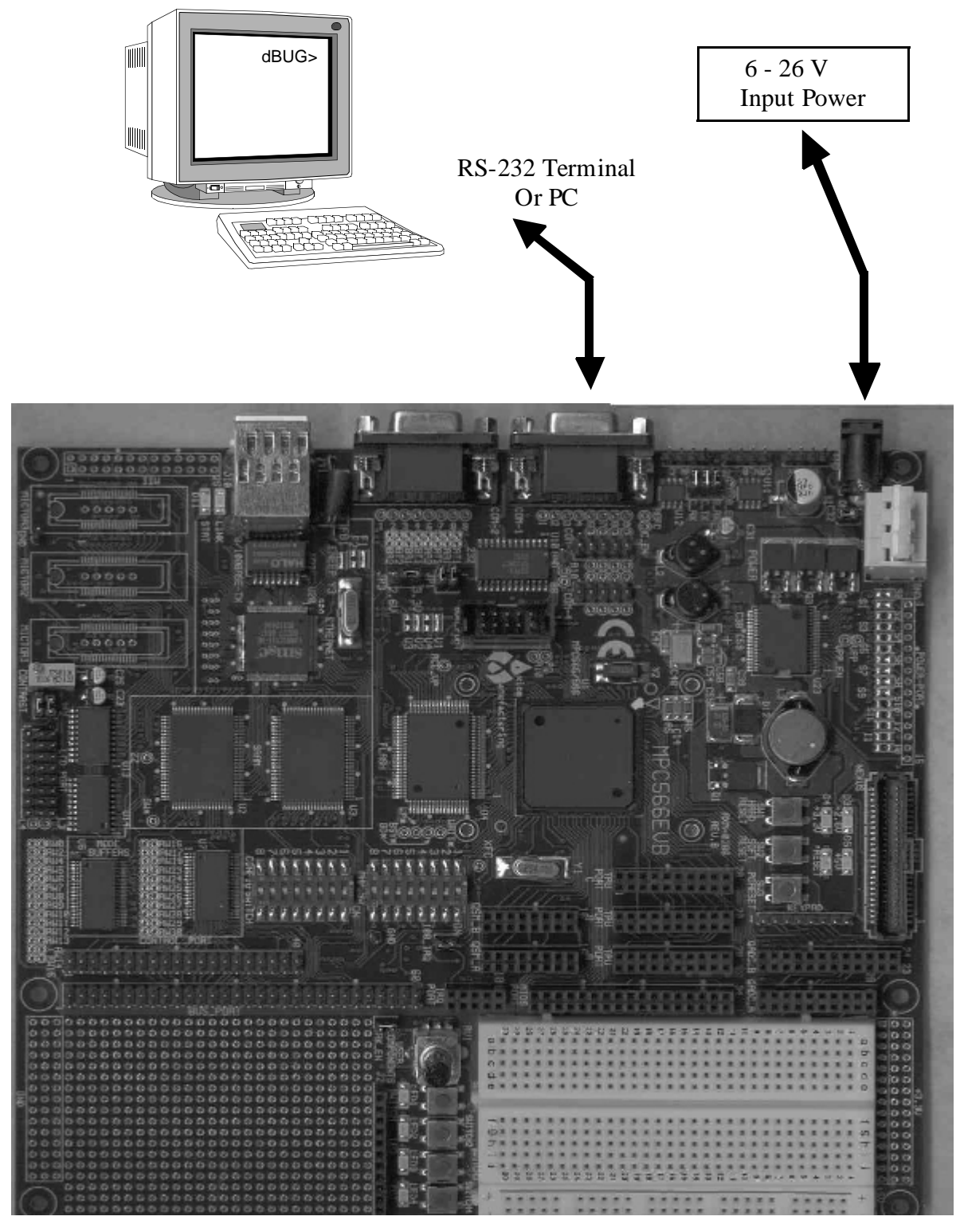

**Figure 2-1. Minimum System Configuration**
# **2.2 Installation And Setup**

The following sections describe all the steps needed to prepare the board for operation. Please read the following sections carefully before using the board. When you are preparing the board for the first time, be sure to check that all jumpers and switches are in the default locations. Default jumper and switch settings are documented on the master jumper table (see Table 1-2). After the board is functional in its default mode, the Ethernet interface may be used by following the instructions provided in Appendix A.

## **2.2.1 Unpacking**

Unpack the computer board from its shipping box. Save the box for storing or reshipping. Refer to the following list and verify that all the items are present. You should have received:

- MPC566EVB Single Board Computer
- MPC566EVB User's Manual (this document)
- One RS232 9-pin Serial Cable
- One CAT5E Ethernet cable, crossover type
- One P&E Micro BDM (Background Debug Mode) "wiggler" cable
- MPC5xx support CD with all documents, drawings, source codes, examples, AxIDE software, and GNU compiler.
- 25-pin parallel cable (DB32 M/F) for BDM
- A selection of demo Third Party Developer Tools and Literature

### **NOTE:**

Avoid touching the MOS devices. Static discharge can and will damage these devices.

Once you have verified that all the items are present, remove the board from its protective jacket and anti-static bag. Check the board for any visible damage. Ensure that there are no broken, damaged, or missing parts. If you have not received all the items listed above or they are damaged, please contact Axiom manufacturing immediately - for contact details please see the front of this manual.

## **2.2.2 Preparing the Board for Use**

The board, as shipped, is ready to be connected to a terminal and power supply without any need for modification. [Figure 2-3,](#page-41-0) "Jumper Locations", shows the position of the jumpers and connectors.

## **2.2.3 Providing Power to the Board**

The board accepts two means of power supply connection, either PWR or TB1. Connector PWR is a 2.1mm power jack and TB1 is a power clamp connector with inputs of +12VDC, Ground, and an IGN (ignition) signal. If not using the provided power supply, the board accepts a supply voltage of 4 - 26VDC (current 300ma typical at 12VDC input).

### **Installation And Setup**

The Motorola MPC500 Family companion power supply Power Oak (PC33394) is provided on the EVB board. This device provides many features designed for automotive application but may also be useful for industrial or general purpose applications. See the PC33394 data sheet for full description of features, operation, and capability.

The Power Oak provides a regulated switch mode power source for the 2.6V, 3.3V, and 5V supplies on the EVB board. The basic application of the Power Oak provides the Reset signals, back-up supplies for the KAPWR and VDDSRAMto the MPC566, and the CAN A port transceiver. Many options are available on the board and some under software control via the MPC566 QSPI port to modify the Power Oak application.

The Power Port provides tap points for the power supplies and switched power outputs from the Power Oak. Following is the Power Port pin assignment:

| SIGNAL            |
|-------------------|
| $+$ VIN DC supply |
| $+5V$             |
| $+3.3V$           |
| $+2.6V$           |
| <b>KAPWR</b>      |
| VDDSRAM1          |
| <b>VDDSRAM2</b>   |
| VDDSRAM3          |
| <b>VDDSYN</b>     |
| <b>VDDRTC</b>     |
| VREF1             |
| VREF <sub>2</sub> |
| VREF3             |
| <b>VPRE</b>       |
| <b>VSEN</b>       |
|                   |

**Table 2-1. Power Port Connections**

Refer to Power Oak document for application of the provided power sources.

### **TB1, ON Option, and PWR**

TB1 Provides main input power source access and the Power Oak VIGN input signal. The +VIN and ground sources may be applied or tapped from the TB1 pin 2 and 3 connections respectfully. TB1 pin 1 provides access the VIGN signal to the Power Oak, user should note ON jumper oper-

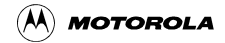

ation in the following text.

The ON jumper provides a constant enable to the VIGN signal so the Power Oak is enabled upon power application. The ON option jumper may be removed to apply the VIGN signal externally with a switch or other source. Basic operation of the VIGN signal is to apply +VIN to enable the Power Oak supplies.

PWR jack connection provides power input from the supplied wall plug power source. Typical input is +12VDC. The PWR jack provides a center positive terminal and ground outside sleeve. The jack accepts 2.1mm inside x 5.5mm outside power plugs.

TB1 Front View

PWR Front View

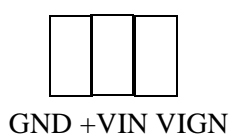

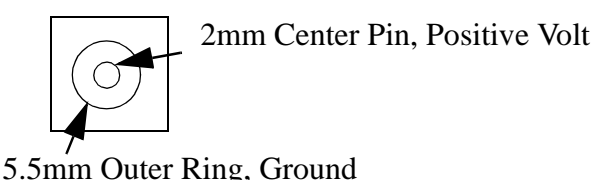

# **2.2.4 Selecting Terminal Baud Rate**

The serial channel SCI0 of the MPC566 is used for serial communication and has a built in baud rate generator. A number of baud rates can be programmed. On power-up or manual RESET, the dBUG ROM monitor firmware configures the channel for 19200 baud. Once the dBUG ROM monitor is running, a SET command may be issued to select any baud rate supported by the ROM monitor. Refer to Chapter 3 for the discussion of this command.

## <span id="page-38-1"></span>**2.2.5 The Terminal Character Format**

The character format of the communication channel is fixed at power-up or RESET. The default character format is 8 bits per character, no parity and one stop bit with no flow control. It is neccessary to ensure that the terminal or PC is set to this format.

## <span id="page-38-0"></span>**2.2.6 Connecting the Terminal**

The board is now ready to be connected to a PC/terminal. Use the RS232 serial cable to connect the PC/terminal to the MPC566EVB at COM-1. The cable has a 9-pin female D-sub terminal connector at one end and a 9-pin male D-sub connector at the other end. Connect the 9-pin male connector to connector COM-1 on the MPC566EVB board. Connect the 9-pin female connector to one of the available serial communication channels normally referred to as COM1 (COM2, etc.) on the PC running terminal emulation software (such as AxIDE or Hyperterminal). The connector on the PC/terminal may be either male 25-pin or 9-pin. It may be neccessary to obtain a 25-pin-to-9-pin adapter to make this connection. If an adapter is required, refer to [Figure 2-2](#page-39-0) which shows the pin assignment for the 9-pin connector on the board.

## **2.2.7 Using a Personal Computer as a Terminal**

A personal computer may be used as a terminal provided a terminal emulation software package is available. Examples of this software are AxIDE, PROCOMM, KERMIT, QMODEM, Windows 95/98/2000 HyperTerminal or similar packages. The board should then be connected as described in [Section 2.2.6, "Connecting the Terminal.](#page-38-0)"

Once the connection to the PC is made, power may be applied to the PC and the terminal emulation software can be run. In terminal mode, it is neccessary to select the baud rate and character format for the channel. The character format should be 8 bits, no parity, one stop bit. (see [Section 2.2.5,](#page-38-1) ["The Terminal Character Format](#page-38-1)".) The baud rate should be set to 19200. Power can now be applied to the board.

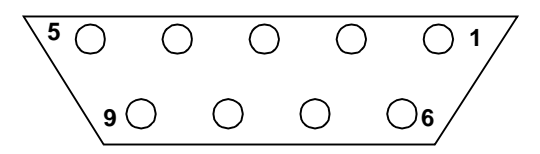

### **Figure 2-2. Pin assignment for female (Terminal) connector.**

<span id="page-39-0"></span>Pin assignments are as follows.

Pin 1, 4, and  $6 =$  group connected for DTR/DSR flow control null back to host

Pin  $2 = TXD$  output (RS232 level)

Pin  $3 = RXD$  input (RS232 level)

 $Pin 5 = Ground/Vss/Common$ 

Pin 7 and  $8 =$  group connected for RTS/CTS flow control null back to host

Pin  $9 =$  open

## **2.3 MPC566EVB Jumper and Switch Setup**

Jumper settings are as follows:

Note  $\cdot\cdot\cdot$  is used to indicate that default setting. '\*\*' is used to indicate mandatory setting for proper operation.

**Table 2-2. Jumper Settings**

| <b>Jumper Setting</b> |                               | <b>Function</b>                                                                                                    |
|-----------------------|-------------------------------|----------------------------------------------------------------------------------------------------|
| JP <sub>1</sub>       | $*$ 1-2.3-4                   | COM2: TX=Pin3, RX=Pin2 (see silk screen on bottom of<br>board)                                                       |
|                       | $1 - 3, 2 - 4$                | COM2: TX=Pin2, RX=Pin3 (see silk screen on bottom of<br>board)                                                       |
| JP <sub>2</sub>       |                               | Determines the display power pin polarity on the<br>LCD_PORT. See the schematic                                      |
| JP3                   | *1-2 (closest to<br>BDM_PORT) | BDM being used runs at 3.3 volts. So the signals need to go<br>through a level shifter to get 2.6 volts to the part. |

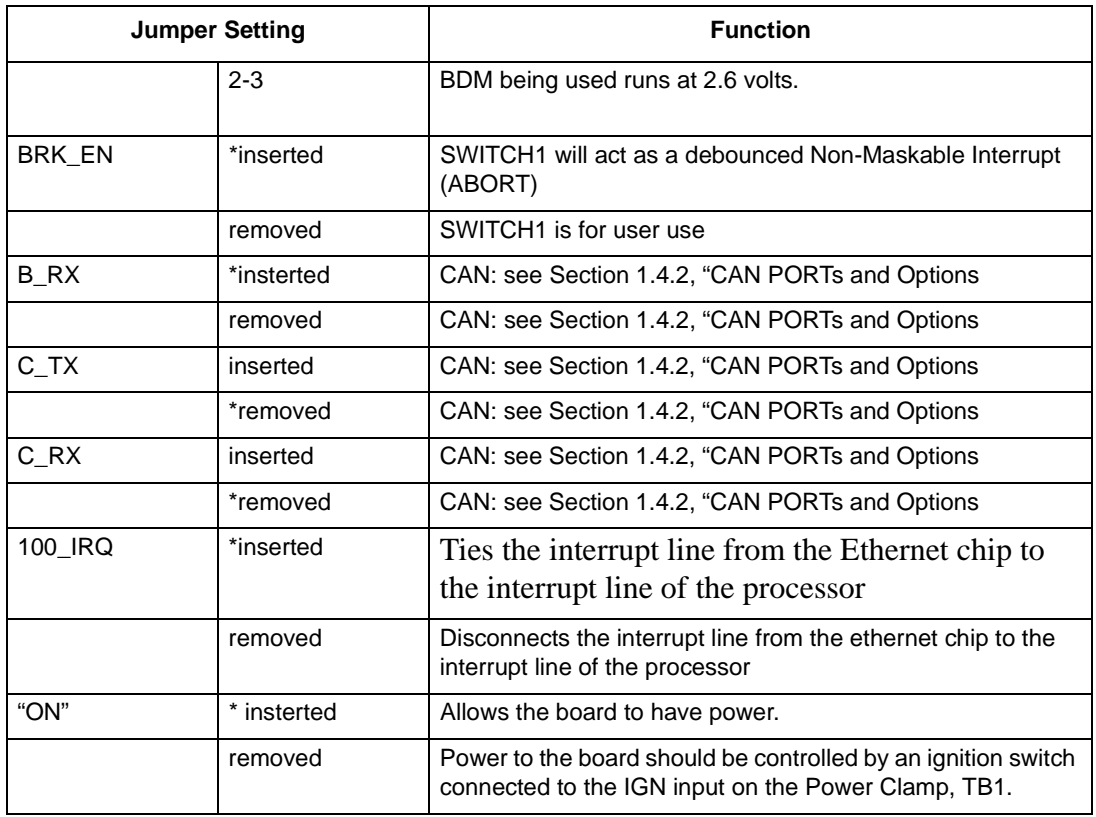

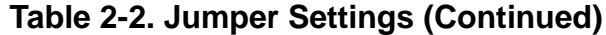

[Figure 2-3](#page-41-0) on the next page shows the jumper locations for the board.

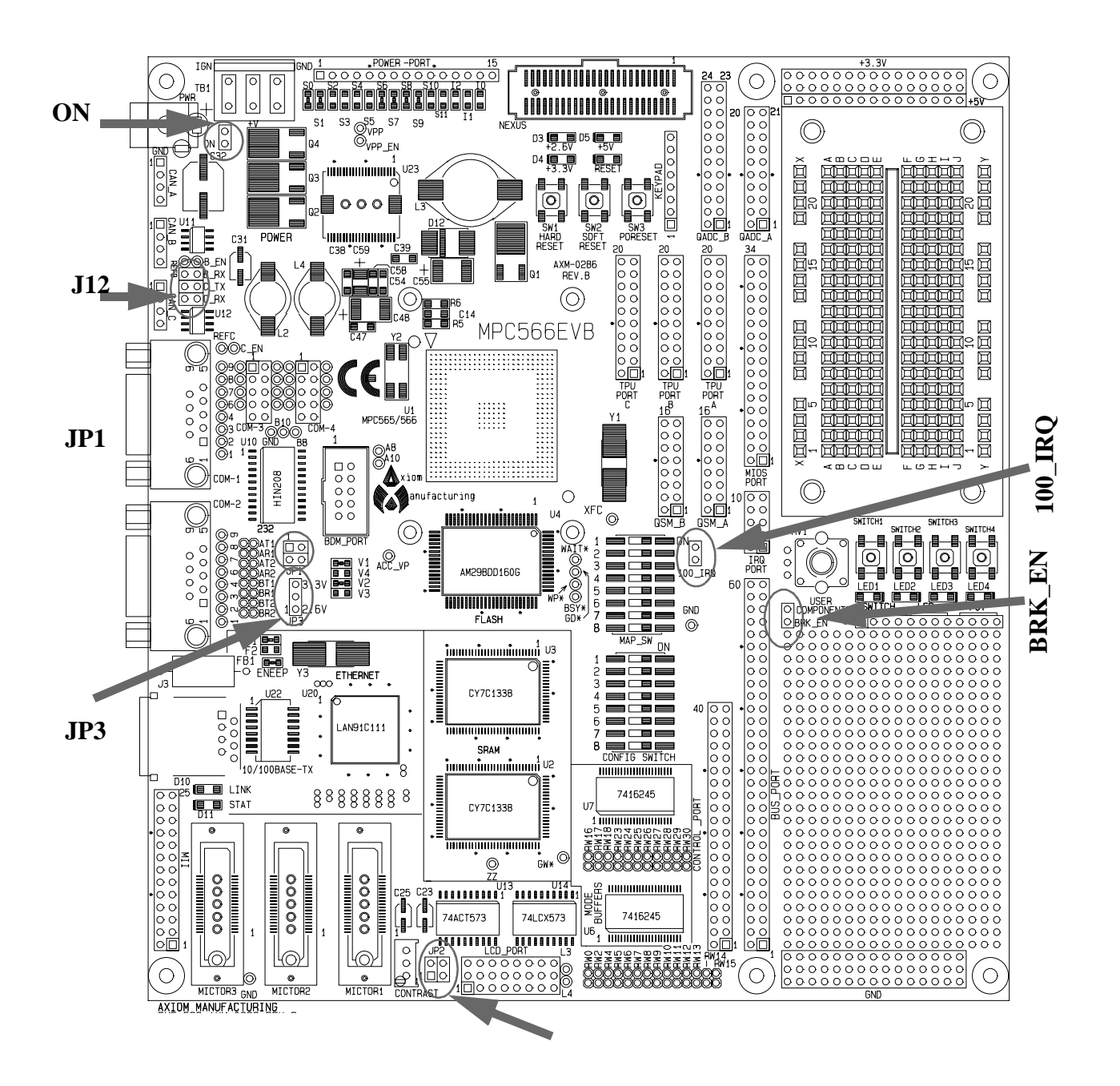

**Figure 2-3. Jumper Locations on the Board**

## <span id="page-41-0"></span>**2.3.1 Reset Configuration Word and Configuration Switch (CONFIG\_SW)**

Configuration Switch provides several key external Reset Configuration Word (RCW)options and the programming enable options for programming the MPC566 internal flash memory. These switches provide a logic 0 or low level when off and a logic 1 or high level when on. The RCW configuration options are only presented to the data bus during Hard Reset if enabled by CONFIG switch position 1. Note that MAP switch also has positions (5 and 8) that are part of the Reset

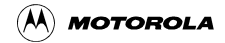

Configuration Word. All other RCW options can be located on the RW test pads, see RW options for description of how to apply. The Reset Configuration Word options are all defaulted to logic 0 when the CONFIG Switches are in the OFF position. For more information on the MPC566 Reset Configuration Word refer to the Reset Chapter in the MPC566 users manual. Five bits are available on CONFIG\_SW (see [Table 2-3](#page-42-0)).I

<span id="page-42-0"></span>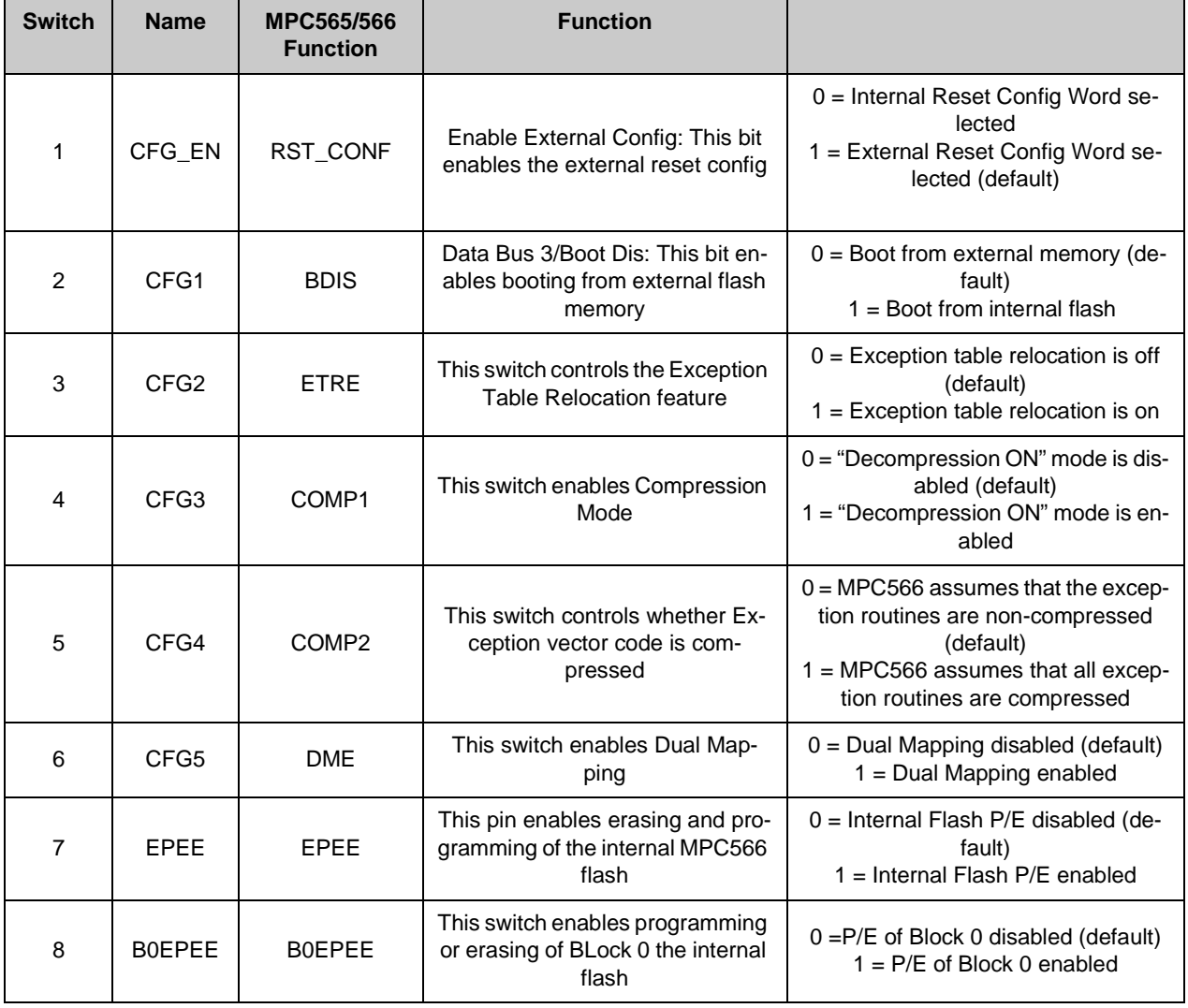

### **Table 2-3. CONFIG\_SW**

Notes:

1) Position 1 should be ON at all times until the MPC566 internal flash RCW word is programmed. This switch will cause the external value RCW to override the internal flash value of the RCW word.

2) Position 7 and 8 must be enabled for MPC566 internal flash erase or programming operations.

3) All other external RCW bits are provided with the RW hardware options.

## **RW0 – 30: External Reset Configuration Word (RCW) Options**

RW0, RW2, RW4 – 18, RW23 – 30 provide the user access to external Reset Configuration Word

### **System Power-up and Initial Operation**

(RCW) bits not normally required for default MPC566EVB operation. The RW0 – 30 designations reflect the data bus  $D0 - D30$  bit affected when the RCW word is enabled externally. All RW0 – 30 option bits are defaulted to the logic low value during external RCW word operation. The user may apply a wire jumper between the 2 pad positions of each  $RW0 - 30$  option to provide a logic high level on the respective bit position during external RCW operation. Note that the user could add physical headers (2mm type) to these signals on the board.Refer to the MPC566 user manual Reset chapter for the respective RCW bit definitions.

## **2.3.2 Memory Configuration (MAP\_SW)**

The Memory Configuration switch (MAP\_SW) controls the mapping of the MPC566 chip selects to the different external memories and whether the internal flash is enabled.I

| <b>Switch</b> | <b>Name</b>                  | <b>MPC565/566</b><br><b>Function</b> | <b>Switch Closed</b>                                                      | <b>Default</b> |
|---------------|------------------------------|--------------------------------------|---------------------------------------------------------------------------|----------------|
|               | CS <sup>1</sup>              | RAM CS                               | CS0 connected to the External SRAM                                        | off            |
| $\mathcal{P}$ | CS <sub>1</sub> <sup>1</sup> | RAM CS                               | CS1 connected to the External SRAM                                        | on.            |
| 3             | CS <sub>0</sub> <sup>1</sup> | FL CS                                | CS0 connected to the External Flash                                       | on.            |
| 4             | CS <sub>2</sub> <sup>1</sup> | FL CS                                | CS1 connected to the External Flash                                       | off            |
| 5             | IP                           | RCW-IP                               | IP bit is set                                                             | on.            |
| 6             | CS3 <sup>1</sup>             | 100_CS/LCD_<br>CS.                   | CS3 connected to the Ethernet and LCD Interface                           | on.            |
| 7             | CS3-TA                       | TA                                   | TA for LCD or Connect the EtherNet Controller TA to the Pro-<br>cessor TA | on.            |
| 8             | 2.6v                         | <b>FLEN</b>                          | Enable Internal MPC565/566 Flash                                          | off            |

**Table 2-4. MAP\_SW**

<span id="page-43-0"></span><sup>1</sup> Each Chip Select should only be connected to one device.

## <span id="page-43-1"></span>**2.4 System Power-up and Initial Operation**

When all of the cables are connected to the board, power may be applied. The dBUG ROM Monitor initializes the board and then displays a power-up message on the terminal.

```
Part Number: 0xXX
MaskNum: 0xXX
Copyright 1995-2002 Motorola, Inc. All Rights Reserved.
MPC566 MPC566EVB Firmware v2e.1a.xx (Build XXX on XXX XX 20XX
xx:xx:xx)
Enter 'help' for help.
```
dBUG>

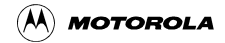

The board is now ready for operation under the control of the debugger as described in Chapter 2. If you do not get the above response, perform the following checks:

- 1. Make sure that the power supply is properly configured for polarity, voltage level and current capability (~300mA) and is connected to the board.
- 2. Check that the terminal and board are set for the same character format and baud.
- 3. Press the RESET button to insure that the board has been initialized properly.

If you still are not receiving the proper response, your board may have been damaged. Contact Axiom Manufacturing for further instructions, please see the beginning of this manual for contact details.

**System Power-up and Initial Operation**

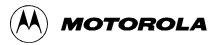

# **Chapter 3 Using the Monitor/Debug Firmware**

The MPC566EVB single board computer has a resident firmware package that provides a self-contained programming and operating environment. The firmware, named dBUG, provides the user with monitor/debug interface, inline assembler and disassembly, program download, register and memory manipulation, and I/O control functions. This chapter is a how-to-use description of the dBUG package, including the user interface and command structure.

# **3.1 What Is dBUG?**

dBUG is a traditional ROM monitor/debugger that offers a comfortable and intuitive command line interface that can be used to download and execute code. It contains all the primary features needed in a debugger to create a useful debugging environment.

The firmware (stored in the upper 1MByte of the Flash ROM device) provides a self-contained programming and operating environment. dBUG interacts with the user through pre-defined commands that are entered via the terminal. These commands are defined in [Section 3.4,](#page-51-0) ["Commands"](#page-51-0).

The user interface to dBUG is the command line. A number of features have been implemented to achieve an easy and intuitive command line interface.

dBUG assumes that an 80x24 character dumb-terminal is utilized to connect to the debugger. For serial communications, dBUG requires eight data bits, no parity, and one stop bit, 8N1 with no flow control. The default baud rate is 19200 but can be changed after the power-up.

The command line prompt is "dBUG>". Any dBUG command may be entered from this prompt. dBUG does not allow command lines to exceed 80 characters. Wherever possible, dBUG displays data in 80 columns or less. dBUG echoes each character as it is typed, eliminating the need for any "local echo" on the terminal side.

In general, dBUG is not case sensitive. Commands may be entered either in upper or lower case, depending upon the user's equipment and preference. Only symbol names require that the exact case be used.

### **Operational Procedure**

Most commands can be recognized by using an abbreviated name. For instance, entering "h" is the same as entering "help". Thus, it is not necessary to type the entire command name.

The commands DI, GO, MD, STEP and TRACE are used repeatedly when debugging. dBUG recognizes this and allows for repeated execution of these commands with minimal typing. After a command is entered, simply press <RETURN> or <ENTER> to invoke the command again. The command is executed as if no command line parameters were provided.

An additional function called the "System Call" allows the user program to utilize various routines within dBUG. The System Call is discussed at the end of this chapter.

The operational mode of dBUG is demonstrated in [Figure 3-1](#page-49-0). After the system initialization, the board waits for a command-line input from the user terminal. When a proper command is entered, the operation continues in one of the two basic modes. If the command causes execution of the user program, the dBUG firmware may or may not be re-entered, at the discretion of the user's program. For the alternate case, the command will be executed under control of the dBUG firmware, and after command completion, the system returns to command entry mode.

During command execution, additional user input may be required depending on the command function.

For commands that accept an optional  $\lt$  width $gt$  to modify the memory access size, the valid values are:

- B 8-bit (byte) access
- H 16-bit (half-word) access
- W 32-bit (word) access

When no  $\langle$  width $\rangle$  option is provided, the default width is .W, 32-bit.

The core MPC500 register set is maintained by dBUG. These are listed below:

- GPR<sub>0</sub>-GPR<sub>31</sub>
- IP (SRRO is IP)
- MSR (SRR1 is MSR)
- CR, XER, LR, CTR, DSISR, DAR, DEC

All control registers on MPC500 core are not readable by the supervisor-programming model, and thus not accessible via dBUG. User code may change these registers, but caution must be exercised as changes may render dBUG inoperable.

A reference to "SP" (stack pointer) actually refers to general purpose address register one, "GPR1."

## **3.2 Operational Procedure**

System power-up and initial operation are described in detail in Chapter 2. This information is repeated here for convenience and to prevent possible damage.

## **3.2.1 System Power-up**

- Be sure the power supply is connected properly prior to power-up.
- Make sure the terminal is connected to RS232 COM-1 connector.

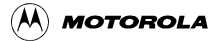

- Make sure the IP bit is set (switch 5 ON in MAP\_SW). This will cause the board to boot out of external flash (where the dBUG code resides).
- Turn power on to the board.

### **Operational Procedure**

[Figure 3-1](#page-49-0) shows the dUBG operational mode.

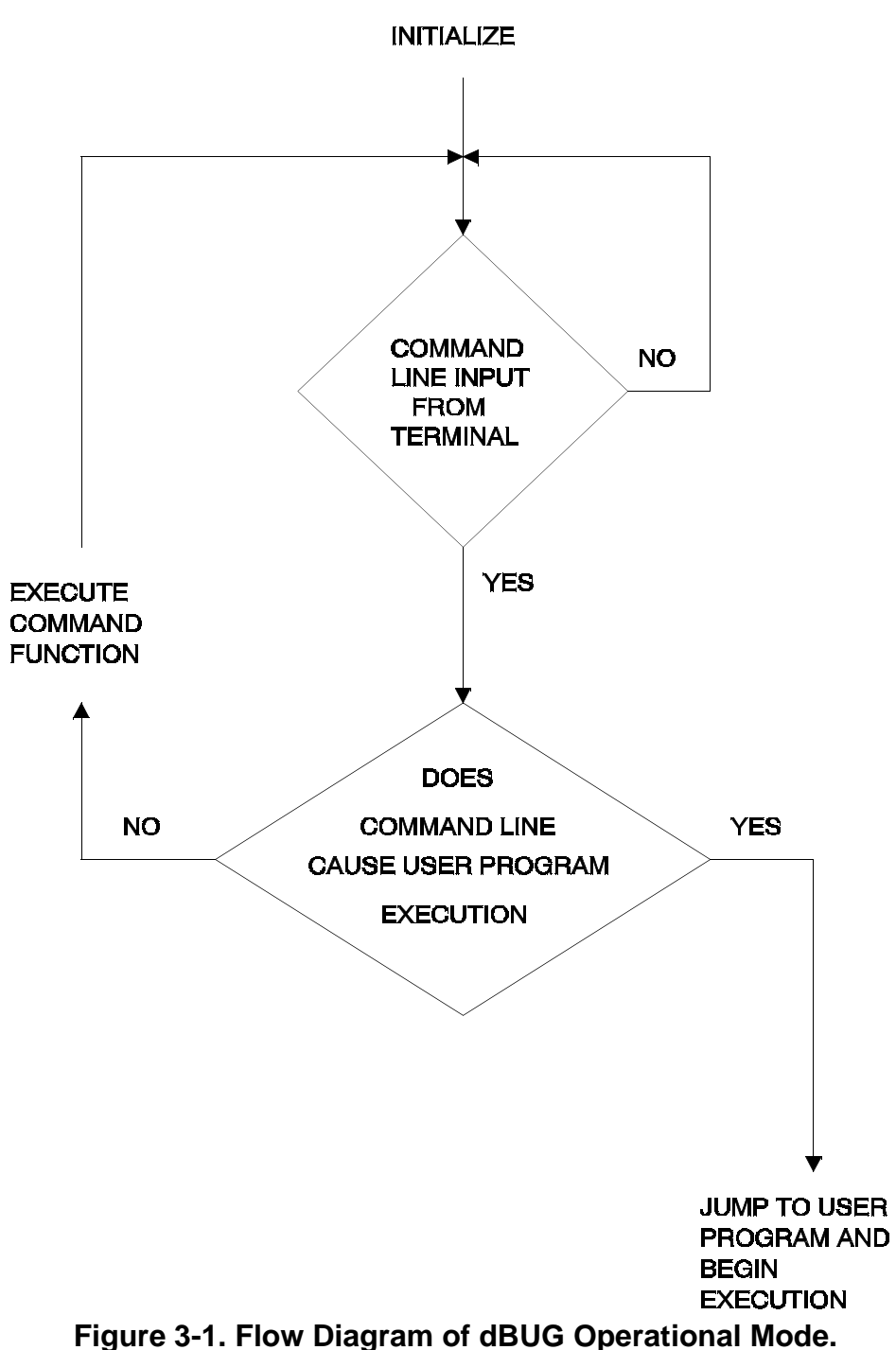

## <span id="page-49-0"></span>**3.2.2 System Initialization**

The act of powering up the board will initialize the system. The processor is reset and dBUG is invoked.

dBUG performs the following configurations of internal resources during the initialization. The IP bit is set by default, placing the vector table at 0xFFF0\_0000 (external SRAM). To take over an

$$
\left(\!\!\!\begin{array}{c}\boldsymbol{\mathsf{M}}\end{array}\!\!\!\right)\,\text{motorola}
$$

exception vector, the user places the address of the exception handler in the appropriate vector in the vector table located at 0xFFF0\_0000.

The Software Watchdog Timer is disabled and internal timers are placed in a stop condition. Interrupt controller registers are initialized with unique interrupt level/priority pairs. Please refer to the dBUG source files on the PowerPC website (www.motorola.com/powerpc) for the complete initialization code sequence.

After initialization, the terminal will display:

```
Part Number: 0x36
MaskNum: 0x10
Copyright 1995-2002 Motorola, Inc. All Rights Reserved.
MPC566 MPC566EVB Firmware v2e.1a.xx (Build XXX on XXX XX 20XX xx:xx:xx)
Enter 'help' for help.
```
dBUG>

If you did not get this response check the setup, refer to [Section 2.4, "System Power-up and Initial](#page-43-1) [Operation"](#page-43-1).

Other means can be used to re-initialize the MPC566EVB Computer Board firmware. These means are discussed in the following paragraphs.

## **3.2.2.1 Hard RESET Button.**

Pressing the Hard RESET button (SW1-HARD RESET) causes all processes to terminate, resets the MPC566 processor and board logic and restarts the dBUG firmware. Pressing the RESET button would be the appropriate action if all else fails.

## **3.2.2.2 Non-Maskable Interrupt Button.**

SWITCH1 can be used as a non-maskable interrupt button. It is available for the user to use in their code as an input if the jumper BRK\_EN is removed. The NMI function causes an interrupt of the present processing (a level 0 interrupt on MPC566) and gives control to the dBUG firmware. This action differs from RESET in that no processor register or memory contents are changed, the processor and peripherals are not reset, and dBUG is not restarted. Also, in response to depressing the NMI button, the contents of the MPC566 core internal registers are displayed.

The NMI function is most appropriate when software is being debugged. The user can interrupt the processor without destroying the present state of the system. This is accomplished by forcing a non-maskable interrupt that will call a dBUG routine that will save the current state of the registers to shadow registers in the monitor for display to the user. The user will be returned to the ROM monitor prompt after exception handling.

## **3.2.2.3 Software Reset Command.**

dBUG does have a command that causes dBUG to restart as if a hardware reset was invoked. The command is "RESET".

# **3.3 Command Line Usage**

The user interface to dBUG is the command line. A number of features have been implemented to achieve an easy and intuitive command line interface.

dBUG assumes that an 80x24 ASCII character dumb terminal is used to connect to the debugger. For serial communications, dBUG requires eight data bits, no parity, and one stop bit (8N1). The baud rate default is 19200 bps — a speed commonly available from workstations, personal computers and dedicated terminals.

The command line prompt is: dBUG>

Any dBUG command may be entered from this prompt. dBUG does not allow command lines to exceed 80 characters. Wherever possible, dBUG displays data in 80 columns or less. dBUG echoes each character as it is typed, eliminating the need for any local echo on the terminal side.

The <Backspace> and <Delete> keys are recognized as rub-out keys for correcting typographical mistakes.

Command lines may be recalled using the <Control> U, <Control> D and <Control> R key sequences. <Control> U and <Control> D cycle up and down through previous command lines. <Control> R recalls and executes the last command line.

In general, dBUG is not case-sensitive. Commands may be entered either in uppercase or lowercase, depending upon the user's equipment and preference. Only symbol names require that the exact case be used.

Most commands can be recognized by using an abbreviated name. For instance, entering h is the same as entering help. Thus it is not necessary to type the entire command name.

The commands DI, GO, MD, STEP and TRACE are used repeatedly when debugging. dBUG recognizes this and allows for repeated execution of these commands with minimal typing. After a command is entered, press the <Return> or <Enter> key to invoke the command again. The command is executed as if no command line parameters were provided.

# <span id="page-51-0"></span>**3.4 Commands**

This section lists the commands that are available with all versions of dBUG. Some board or CPU combinations may use additional commands not listed below.

| <b>MNEMONIC</b>          | <b>SYNTAX</b>                                       | <b>DESCRIPTION</b>   |
|--------------------------|-----------------------------------------------------|----------------------|
| <b>ASM</b>               | asm < <addr> stmt&gt;</addr>                        | Assemble             |
| BC                       | bc addr1 addr2 length                               | <b>Block Compare</b> |
| BF                       | bf <width> begin end data <inc></inc></width>       | <b>Block Fill</b>    |
| <b>BM</b>                | bm begin end dest                                   | <b>Block Move</b>    |
| BR                       | br addr <-r> <-c count> <-t trigger>                | Breakpoint           |
| <b>BS</b>                | bs <width> begin end data</width>                   | <b>Block Search</b>  |
| $\overline{DC}$          | dc value                                            | Data Convert         |
| $\overline{\mathsf{DI}}$ | $di$ addr $>$                                       | Disassemble          |
| DL                       | dl <offset></offset>                                | Download Serial      |
| <b>DLDBUG</b>            | didbug                                              | Download dBUG        |
| DN                       | $dn < c > c-e > c-i > c-s < o$ offset $>$ -filename | Download Network     |

**Table 3-1. dBUG Command Summary**

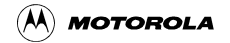

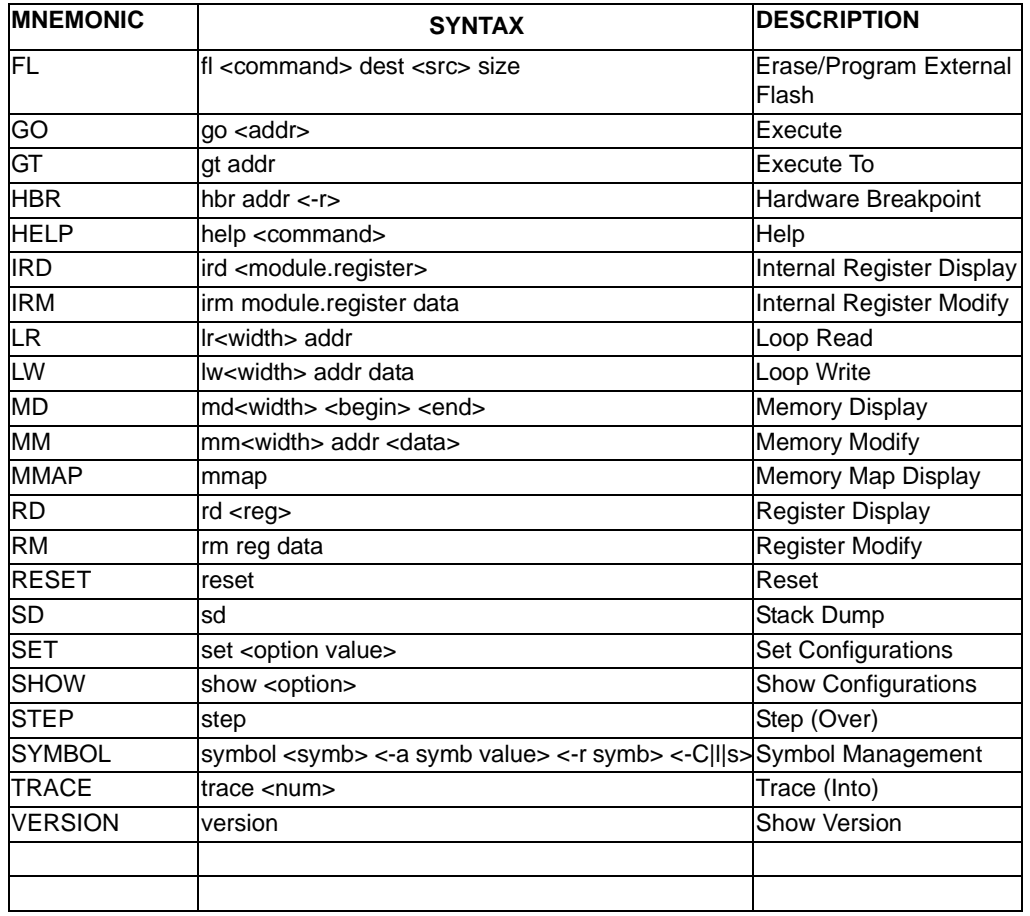

## **Table 3-1. dBUG Command Summary**

Usage: ASM <<addr> stmt>

The ASM command is a primitive assembler. The <stmt> is assembled and the resulting code placed at  $\langle \text{addr}\rangle$ . This command has an interactive and non-interactive mode of operation.

The value for address  $\langle \text{addr} \rangle$  may be an absolute address specified as a hexadecimal value, or a symbol name. The value for stmt must be valid assembler mnemonics for the CPU.

For the interactive mode, the user enters the command and the optional  $\langle \text{addr}\rangle$ . If the address is not specified, then the last address is used. The memory contents at the address are disassembled, and the user prompted for the new assembly. If valid, the new assembly is placed into memory, and the address incremented accordingly. If the assembly is not valid, then memory is not modified, and an error message produced. In either case, memory is disassembled and the process repeats.

The user may press the  $\leq$ Enter $>$  or  $\leq$ Return $>$  key to accept the current memory contents and skip to the next instruction, or a enter period to quit the interactive mode.

In the non-interactive mode, the user specifies the address and the assembly statement on the command line. The statement is the assembled, and if valid, placed into memory, otherwise an error message is produced.

Examples:

To place a NOP instruction at address 0x0001\_0000, the command is:

asm 10000 nop

To interactively assembly memory at address 0x0040\_0000, the command is:

asm 400000

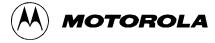

**BC** Block Compare

Usage: BC addr1 addr2 length

The BC command compares two contiguous blocks of memory on a byte by byte basis. The first block starts at address addr1 and the second starts at address addr2, both of length bytes.

If the blocks are not identical, the address of the first mismatch is displayed. The value for addresses addr1 and addr2 may be an absolute address specified as a hexadecimal value or a symbol name. The value for length may be a symbol name or a number converted according to the user defined radix (hexadecimal by default).

Example:

To verify that the data starting at 0xFFF2\_0000 and ending at 0xFFF3\_0000 is identical to the data starting at 0xFFF0\_0000, the command is:

bc FFF20000 FFF00000 10000

**BF Block Fill**

Usage: BF<width> begin end data <inc>

The BF command fills a contiguous block of memory starting at address begin, stopping at address end, with the value data. <Width> modifies the size of the data that is written. If no <width> is specified, the default of word sized data is used.

The value for addresses begin and end may be an absolute address specified as a hexadecimal value, or a symbol name. The value for data may be a symbol name, or a number converted according to the user-defined radix, normally hexadecimal.

The optional value  $\langle$ inc $\rangle$  can be used to increment (or decrement) the data value during the fill.

This command first aligns the starting address for the data access size, and then increments the address accordingly during the operation. Thus, for the duration of the operation, this command performs properly-aligned memory accesses.

Examples:

To fill a memory block starting at 0xFFF2\_0000 and ending at 0xFFF4\_0000 with the value 0x1234, the command is:

bf FFF20000 FFF40000 1234

To fill a block of memory starting at 0xFFF20000 and ending at 0xFFF4\_0000 with a byte value of 0xAB, the command is:

bf.b FFF20000 FFF40000 AB

To zero out the BSS section of the target code (defined by the symbols bss\_start and bss\_end), the command is:

bf bss\_start bss\_end 0

To fill a block of memory starting at 0xFFF2\_0000 and ending at 0xFFF4\_0000 with data that increments by 2 for each  $\langle$  width $\rangle$ , the command is:

bf FFF20000 FFF40000 0 2

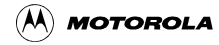

# **BM** Block Move

Usage: BM begin end dest

The BM command moves a contiguous block of memory starting at address begin and stopping at address end to the new address dest. The BM command copies memory as a series of bytes, and does not alter the original block.

The values for addresses begin, end, and dest may be absolute addresses specified as hexadecimal values, or symbol names. If the destination address overlaps the block defined by begin and end, an error message is produced and the command exits.

Examples:

To copy a block of memory starting at 0xFFF4\_0000 and ending at 0xFFF7\_0000 to the location 0xFFF0 0000, the command is:

bm FFF40000 FFF70000 FFF00000

To copy the target code's data section (defined by the symbols data\_start and data\_end) to 0xFFF0\_0000, the command is:

bm data\_start data\_end FFF00000

### **NOTE:**

Refer to "upuser" command for copying code/data into Flash memory.

**BR Breakpoints**

Usage: BR addr  $\langle -r \rangle \langle -c \text{ count} \rangle \langle -t \text{ trigger} \rangle$ 

The BR command inserts or removes software breakpoints at address addr. The value for addr may be an absolute address specified as a hexadecimal value, or a symbol name. Count and trigger are numbers converted according to the user-defined radix, normally hexadecimal.

If no argument is provided to the BR command, a listing of all defined breakpoints is displayed.

The -r option to the BR command removes a breakpoint defined at address addr. If no address is specified in conjunction with the -r option, then all breakpoints are removed.

Each time a breakpoint is encountered during the execution of target code, its count value is incremented by one. By default, the initial count value for a breakpoint is zero, but the -c option allows setting the initial count for the breakpoint.

Each time a breakpoint is encountered during the execution of target code, the count value is compared against the trigger value. If the count value is equal to or greater than the trigger value, a breakpoint is encountered and control returned to dBUG. By default, the initial trigger value for a breakpoint is one, but the -t option allows setting the initial trigger for the breakpoint.

If no address is specified in conjunction with the -c or -t options, then all breakpoints are initialized to the values specified by the -c or -t option.

Examples:

To set a breakpoint at the C function main() (symbol \_main; see "symbol" command), the command is:

br \_main

When the target code is executed and the processor reaches main(), control will be returned to dBUG.

To set a breakpoint at the C function bench() and set its trigger value to 3, the command is:

br bench -t 3

When the target code is executed, the processor must attempt to execute the function bench() a third time before returning control back to dBUG.

To remove all breakpoints, the command is:

br -r

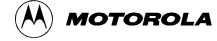

# **BS Block Search**

Usage: BS<width> begin end data

The BS command searches a contiguous block of memory starting at address begin, stopping at address end, for the value data. <Width> modifies the size of the data that is compared during the search. If no <width> is specified, the default of word sized data is used.

The values for addresses begin and end may be absolute addresses specified as hexadecimal values, or symbol names. The value for data may be a symbol name or a number converted according to the user-defined radix, normally hexadecimal.

This command first aligns the starting address for the data access size, and then increments the address accordingly during the operation. Thus, for the duration of the operation, this command performs properly-aligned memory accesses.

Examples:

To search for the 32-bit value  $0x1234$  5678 in the memory block starting at  $0xFFF4$  0000 and ending at 0xFFF7\_0000:

bs FFF40000 FFF70000 12345678

This reads the 32-bit word located at 0x0004\_0000 and compares it against the 32-bit value  $0x1234$  5678. If no match is found, then the address is incremented to 0x0004  $0002$  and the next 32-bit value is read and compared.

To search for the 16-bit value 0x1234 in the memory block starting at 0xFFF4\_0000 and ending at 0xFFF7\_0000:

bs 40000 FFF70000 1234

This reads the 32-bit word located at 0xFFF4\_0000 and compares it against the 16-bit value  $0x0000$  1234. If no match is found, then the address is incremented to  $0x$ FFF4  $0004$  and the next 32-bit value is read and compared.

Usage: DC data

# **DC** Data Conversion

The DC command displays the hexadecimal or decimal value data in hexadecimal, binary, and decimal notation.

The value for data may be a symbol name or an absolute value. If an absolute value passed into the DC command is prefixed by '0x', then data is interpreted as a hexadecimal value. Otherwise data is interpreted as a decimal value.

All values are treated as 32-bit quantities.

Examples:

To display the decimal and binary equivalent of 0x1234, the command is:

dc 0x1234

To display the hexadecimal and binary equivalent of 1234, the command is:

dc 1234

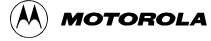

Usage: DI <addr>

# **DI Disassemble**

The DI command disassembles target code pointed to by addr. The value for addr may be an absolute address specified as a hexadecimal value, or a symbol name.

Wherever possible, the disassembler will use information from the symbol table to produce a more meaningful disassembly. This is especially useful for branch target addresses and subroutine calls.

The DI command attempts to track the address of the last disassembled opcode. If no address is provided to the DI command, then the DI command uses the address of the last opcode that was disassembled.

The DI command is repeatable.

Examples:

To disassemble code that starts at 0xFFF4\_0000, the command is:

di FFF40000

To disassemble code of the C function main(), the command is:

di \_main

**DL Download Console**

Usage: DL <offset>

The DL command performs an S-record download of data obtained from the console typically through a serial port. The value for offset is converted according to the user-defined radix, normally hexadecimal.

If offset is provided, then the destination address of each S-record is adjusted by offset.

The DL command checks the destination download address for validity. If the destination is an address outside the defined user space, then an error message is displayed and downloading aborted. DL can be used for downloading to internal flash, external flash, internal SRAM, and external SRAM.

If the S-record file contains the entry point address, then the program counter is set to reflect this address.

Examples:

To download an S-record file through the serial port, the command is:

dl

To download an S-record file through the serial port, and add an offset to the destination address of 0x40, the command is:

dl 0x40

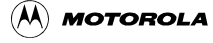

**DLDBUG Download dBUG**

Usage: DLDBUG

The DLDBUG command will download the dBUG monitor to the MPC566EVB board. First it will erase all sectors of Flash that dBUG occupies, then it will download the code through the serial port. Upon asking if the user is sure they want to do this, the user should respond by typing "yes" if they want to continue. The DLDBUG command will work at baud rates up to and including 57600.

Xon/Xoff flow control needs to be turned on in the terminal window to download data.

To download the dBUG monitor to the board, the command is:

dldbug

# **DN Download Network**

Usage: DN <-c> <-e> <-i> <-s> <-o offset> <filename>

The DN command downloads code from the network. The DN command handle files which are either S-record, COFF, ELF or Image formats. The DN command uses Trivial File Transfer Protocol (TFTP) to transfer files from a network host.

In general, the type of file to be downloaded and the name of the file must be specified to the DN command. The -c option indicates a COFF download, the -e option indicates an ELF download, the -i option indicates an Image download, and the -s indicates an S-record download. The -o option works only in conjunction with the -s option to indicate an optional offset for S-record download. The filename is passed directly to the TFTP server and therefore must be a valid filename on the server.

If neither of the -c, -e, -i, -s or filename options are specified, then a default filename and filetype will be used. Default filename and filetype parameters are manipulated using the SET and SHOW commands.

The DN command checks the destination download address for validity. If the destination is an address outside the defined user space, then an error message is displayed and downloading aborted.

For ELF and COFF files which contain symbolic debug information, the symbol tables are extracted from the file during download and used by dBUG. Only global symbols are kept in dBUG. The dBUG symbol table is not cleared prior to downloading, so it is the user's responsibility to clear the symbol table as necessary prior to downloading.

If an entry point address is specified in the S-record, COFF or ELF file, the program counter is set accordingly.

Examples:

To download an S-record file with the name "srec.out", the command is:

```
dn -s srec.out
```
To download a COFF file with the name "coff.out", the command is:

dn -c coff.out

To download a file using the default filetype with the name "bench.out", the command is:

dn bench.out

To download a file using the default filename and filetype, the command is:

dn

# **FL Erase/Program Flash**

Usage: FL

FL (e)rase addr bytes

FL (w)rite dest src bytes

The FL command is used to erase the external flash, write to external flash, and display flash device information. Erase and Write operations must be done in sector blocks. dBUG assumes that the user has erased enough memory before writing to it. The destination address must be word (4byte) aligned and the byte count must be in word (4byte) multiples. To download a .s19 file straight to flash, please see the DL command.

Examples:

To view the flash device information, the command is:

fl

To erase 0x10000 bytes of flash starting at 0x00800000, the command is:

fl erase 800000 10000

To copy 0x40 bytes of data from internal SRAM (0x3FA000) to external flash at 0x00800000, the command is:

fl write 800000 3fa000 0x40

Usage: GO <addr>

The GO command executes target code starting at address addr. The value for addr may be an absolute address specified as a hexadecimal value, or a symbol name.

If no argument is provided, the GO command begins executing instructions at the current program counter.

When the GO command is executed, all user-defined breakpoints are inserted into the target code, and the context is switched to the target program. Control is only regained when the target code encounters a breakpoint, illegal instruction, or other exception which causes control to be handed back to dBUG.

The GO command is repeatable.

Examples:

To execute code at the current program counter, the command is:

go

To execute code at the C function main(), the command is:

go \_main

To execute code at the address 0x0004\_0000, the command is:

go 40000

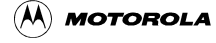

Usage: GT addr

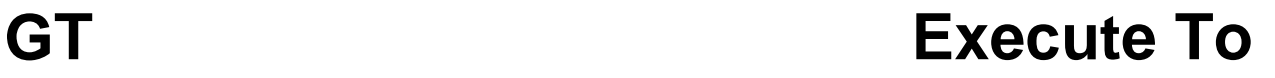

The GT command inserts a temporary software breakpoint at addr and then executes target code starting at the current program counter. The value for addr may be an absolute address specified as a hexadecimal value, or a symbol name.

When the GT command is executed, all breakpoints are inserted into the target code, and the context is switched to the target program. Control is only regained when the target code encounters a breakpoint, illegal instruction, or other exception which causes control to be handed back to dBUG.

Examples:

To execute code up to the C function bench(), the command is:

gt \_bench

# **IRD Internal Register Display**

Usage: IRD <module.register>

This command displays the internal registers of different modules inside the MPC500. In the command line, module refers to the module name where the register is located and register refers to the specific register to display.

The registers are organized according to the module to which they belong. The available modules on the MPC500 are USIU, TPU\_A, TPU\_B, QADC\_A, QADC\_B, QSMCM\_A, MIOS14, CAN\_A. Refer to the MPC566 user's manual for more information on these modules and the registers they contain.

Example:

ird usiu.plprcrk

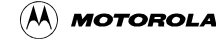

# **IRM Internal Register Modify**

Usage: IRM module.register data

This command modifies the contents of the internal registers of different modules inside the MPC500. In the command line, module refers to the module name where the register is located and register refers to the specific register to modify. The data parameter specifies the new value to be written into the register.

The registers are organized according to the module to which they belong. The available modules on the MPC500 are USIU, TPU\_A, TPU\_B, QADC\_A, QADC\_B, QSMCM\_A, MIOS14, CAN\_A. Refer to the MPC566 user's manual for more information on these modules and the registers they contain.

Example:

To modify the PCPRCR in the USIU to the value 0x0091\_4000, the command is:

irm usiu.plprcr 914000

# HELP **Help**

Usage: HELP <command>

The HELP command displays a brief syntax of the commands available within dBUG. In addition, the address of where user code may start is given. If command is provided, then a brief listing of the syntax of the specified command is displayed.

Examples:

To obtain a listing of all the commands available within dBUG, the command is:

help

To obtain help on the breakpoint command, the command is:

help br

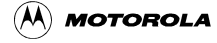

# **LR Loop Read**

### Usage: LR<width> addr

The LR command continually reads the data at addr until a key is pressed. The optional <width> specifies the size of the data to be read. If no <width> is specified, the command defaults to reading word sized data.

Example:

To continually read the word data from address 0xFFF2\_0000, the command is:

lr FFF20000

### **Commands**

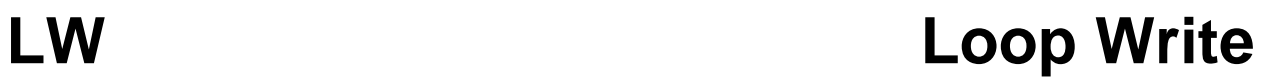

Usage: LW<width> addr data

The LW command continually writes data to addr. The optional width specifies the size of the access to memory. The default access size is a word.

Examples:

To continually write the data 0x1234 5678 to address 0xFFF2 0000, the command is:

lw FFF20000 12345678

Note that the following command writes 0x78 into memory:

lw.b FFF20000 12345678

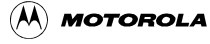
**MD Memory Display**

Usage: MD<width> <br/>begin> <end>

The MD command displays a contiguous block of memory starting at address begin and stopping at address end. The values for addresses begin and end may be absolute addresses specified as hexadecimal values, or symbol names. Width modifies the size of the data that is displayed. If no <width> is specified, the default of word sized data is used.

Memory display starts at the address begin. If no beginning address is provided, the MD command uses the last address that was displayed. If no ending address is provided, then MD will display memory up to an address that is 128 beyond the starting address.

This command first aligns the starting address for the data access size, and then increments the address accordingly during the operation. Thus, for the duration of the operation, this command performs properly-aligned memory accesses.

Examples:

To display memory at address 0x0040 0000, the command is:

md 400000

To display memory in the data section (defined by the symbols data\_start and data\_end), the command is:

md data\_start

To display a range of bytes from 0x00040000 to 0x0005\_0000, the command is:

md.b 40000 50000

To display a range of 32-bit values starting at 0x0004\_0000 and ending at 0x0005\_0000:

md 40000 50000

# **MM** Memory Modify

Usage: MM<width>addr<data>

The MM command modifies memory at the address addr. The value for addr may be an absolute address specified as a hexadecimal value, or a symbol name. Width specifies the size of the data that is modified. If no <width> is specified, the default of word sized data is used. The value for data may be a symbol name, or a number converted according to the user-defined radix, normally hexadecimal.

If a value for data is provided, then the MM command immediately sets the contents of addr to data. If no value for data is provided, then the MM command enters into a loop. The loop obtains a value for data, sets the contents of the current address to data, increments the address according to the data size, and repeats. The loop terminates when an invalid entry for the data value is entered, i.e., a period.

This command first aligns the starting address for the data access size, and then increments the address accordingly during the operation. Thus, for the duration of the operation, this command performs properly-aligned memory accesses.

Examples:

To set the byte at location 0xFFF1\_0000 to be 0xFF, the command is:

mm.b FFF10000 FF

To interactively modify memory beginning at 0xFFF1\_0000, the command is:

mm FFF10000

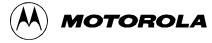

## **MMAP Memory Map Display**

Usage: mmap

This command displays the memory map information for the MPC566 evaluation board. The information displayed includes the type of memory, the start and end address of the memory, and the port size of the memory. The display also includes information on how the Chip-selects are used on the board.

Here is an example of the output from this command:

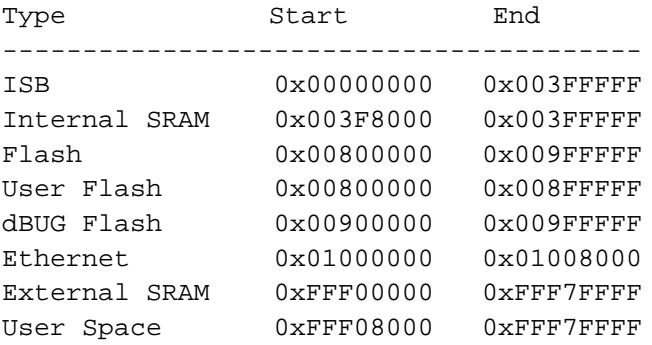

Usage: RD <reg>

**RD Register Display**

The RD command displays the register set of the target. If no argument for reg is provided, then all registers are displayed. Otherwise, the value for reg is displayed.

dBUG preserves the registers by storing a copy of the register set in a buffer. The RD command displays register values from the register buffer.

Examples:

To display all the registers and their values, the command is:

rd

To display only the program counter:

rd pc

Here is an example of the output from this command:

pc: FFF08000 msr: 00009042 [EE,ME,IP,RI]

cr: 00000000 xer: 00000000 lr: 00000000 ctr: 00000000 r00-07: 00000000 003FFF00 00000000 00000000 00000000 00000000 00000000 00000000 r08-15: 00000000 00000000 00000000 00000000 00000000 00000000 00000000 00000000 r16-23: 00000000 00000000 00000000 00000000 00000000 00000000 00000000 00000000 r24-31: 00000000 00000000 00000000 00000000 00000000 00000000 00000000 00000000

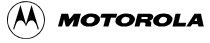

Usage: RM reg data

## RM Register Modify

The RM command modifies the contents of the register reg to data. The value for reg is the name of the register, and the value for data may be a symbol name, or it is converted according to the user-defined radix, normally hexadecimal.

dBUG preserves the registers by storing a copy of the register set in a buffer. The RM command updates the copy of the register in the buffer. The actual value will not be written to the register until target code is executed.

Examples:

To change program counter to contain the value 0x003f\_8000, the command is:

rm pc 3f8000

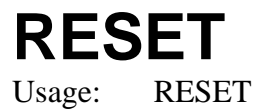

# **RESET Reset the Board and dBUG**

The RESET command resets the board and dBUG to their initial power-on states.

The RESET command executes the same sequence of code that occurs at power-on. If the RESET command fails to reset the board adequately, cycle the power or press the reset button.

Examples:

To reset the board and clear the dBUG data structures, the command is:

reset

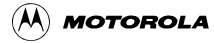

## **SET** Set Configurations

### Usage: SET <option value>

The SET command allows the setting of user-configurable options within dBUG. With no arguments, SET displays the options and values available. The SHOW command displays the settings in the appropriate format. The standard set of options is listed below.

- baud This is the baud rate for the first serial port on the board. All communications between dBUG and the user occur using either 9600 or 19200 bps, eight data bits, no parity, and one stop bit, 8N1, with no flow control.
- base This is the default radix for use in converting a number from its ASCII text representation to the internal quantity used by dBUG. The default is hexadecimal (base 16), and other choices are binary (base 2), octal (base 8), and decimal (base 10).
- client This is the network Internet Protocol (IP) address of the board. For network communications, the client IP is required to be set to a unique value, usually assigned by your local network administrator.
- server This is the network IP address of the machine which contains files accessible via TFTP. Your local network administrator will have this information and can assist in properly configuring a TFTP server if one does not exist.
- gateway This is the network IP address of the gateway for your local subnetwork. If the client IP address and server IP address are not on the same subnetwork, then this option must be properly set. Your local network administrator will have this information.
- netmask This is the network address mask to determine if use of a gateway is required. This field must be properly set. Your local network administrator will have this information.
- filename This is the default filename to be used for network download if no name is provided to the DN command.
- filetype This is the default file type to be used for network download if no type is provided to the DN command. Valid values are: "srecord", "coff", and "elf".
- mac This is the ethernet Media Access Control (MAC) address (a.k.a hardware address) for the evaluation board. This should be set to a unique value, and the most significant nibble should always be even.

### Examples:

To set the baud rate of the board to be 19200, the command is:

set baud 19200

### **NOTE:**

See the SHOW command for a display containing the correct formatting of these options.

# **SHOW Show Configurations**

Usage: SHOW <option>

The SHOW command displays the settings of the user-configurable options within dBUG. When no option is provided, SHOW displays all options and values.

Examples:

To display all options and settings, the command is:

show

To display the current baud rate of the board, the command is:

show baud

Here is an example of the output from a show command:

dBUG> show

base: 16

baud: 19200

server: 192.0.0.1

client: 192.0.0.2

gateway: 0.0.0.0

netmask: 255.255.255.0

filename: test.srec

filetype: S-Record

mac: 00:CF:52:49:C3:01

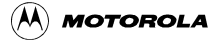

STEP Step Over

Usage: STEP

The STEP command can be used to "step over" a subroutine call, rather than tracing every instruction in the subroutine. The ST command sets a temporary software breakpoint one instruction beyond the current program counter and then executes the target code. This command only works when executing code in SRAM.

The STEP command can be used to "step over" BSR and JSR instructions.

The STEP command will work for other instructions as well, but note that if the STEP command is used with an instruction that will not return, i.e. BRA, then the temporary breakpoint may never be encountered and dBUG may never regain control.

Examples:

To pass over a subroutine call, the command is:

step

# **SYMBOL Symbol Name Management**

Usage:  $SYMBOL \langle symbol \rangle \langle -a$  symb value $\rangle \langle -r$  symb $\rangle \langle -c||$ 

The SYMBOL command adds or removes symbol names from the symbol table. If only a symbol name is provided to the SYMBOL command, then the symbol table is searched for a match on the symbol name and its information displayed.

The -a option adds a symbol name and its value into the symbol table. The -r option removes a symbol name from the table.

The -c option clears the entire symbol table, the -l option lists the contents of the symbol table, and the -s option displays usage information for the symbol table.

Symbol names contained in the symbol table are truncated to 31 characters. Any symbol table lookups, either by the SYMBOL command or by the disassembler, will only use the first 31 characters. Symbol names are case-sensitive.

Symbols can also be added to the symbol table via in-line assembly labels and ethernet downloads of ELF formatted files.

Examples:

To define the symbol "main" to have the value 0xFFF4\_0000, the command is:

symbol -a main FFF40000

To remove the symbol "junk" from the table, the command is:

symbol -r junk

To see how full the symbol table is, the command is:

symbol -s

To display the symbol table, the command is:

symbol  $-1$ 

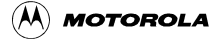

## **TRACE** TRACE Trace Into

Usage: TRACE <num>

The TRACE command allows single-instruction execution. If num is provided, then num instructions are executed before control is handed back to dBUG. The value for num is a decimal number.

The TRACE command sets bits in the processors' supervisor registers to achieve single-instruction execution, and the target code executed. Control returns to dBUG after a single-instruction execution of the target code.

This command is repeatable.

Examples:

To trace one instruction at the program counter, the command is:

tr

To trace 20 instructions from the program counter, the command is:

tr 20

# **VERSION Display dBUG Version**

Usage: VERSION

The VERSION command displays the version information for dBUG. The dBUG version, build number and build date are all given.

The version number is separated by a decimal, for example, "v 2b.1c.1a".

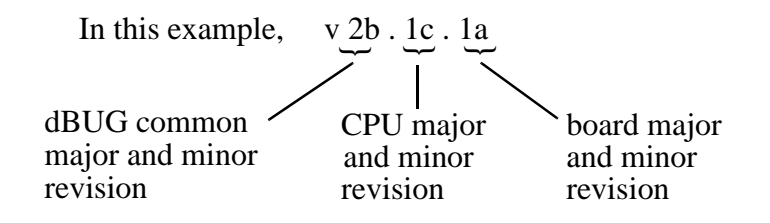

The version date is the day and time at which the entire dBUG monitor was compiled and built.

Examples:

To display the version of the dBUG monitor, the command is:

version

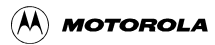

## **3.5 System Call Functions**

An additional utility within the dBUG firmware is a function called the System Call handler. This function can be called by the user program to utilize various routines within dBUG, to perform a special task, and to return control to dBUG. This section describes the System Call handler and how it is used.

There are 6 System Call functions. These are: OUT\_CHAR, IN\_CHAR, IN\_STAT, ISR\_REGISTER, ISR\_REMOVE and EXIT\_TO\_dBUG. The system call interface accepts an opcode in r10 to indicate which operation is to be performed. Various results are returned, usually in r3. When these routines are invoked, the following is true: sprg0 contains r31 and sprg1 contains LR.

### **3.5.1 OUT\_CHAR**

This function (function code 0x0020) sends a character, which is in r3, to terminal. The system call interface accepts an opcode in r10 to indicate which operation is to be performed.

Assembly example:

/\* assume r3 contains the character \*/ addi r10, r0, 0x0020 Selects the function sc The character in r3 is sent to terminal C example: /\* assume r3 contains the character \*/ void board\_out\_char (int ch) { asm(" addi r10, r0, 0x0020"); Selects the function asm(" sc"); The character in r3 is sent to terminal }

### **3.5.2 IN\_CHAR**

This function (function code 0x0000) returns an input character (from terminal) to the caller. The returned character is in r3.

Assembly example:

/\* the character is returned to the user in  $r3*/r$ 

addi r10, r0, 0x0000 Selects the function

sc The character is returned in r3

C example:

```
int board_in_char (void)
```
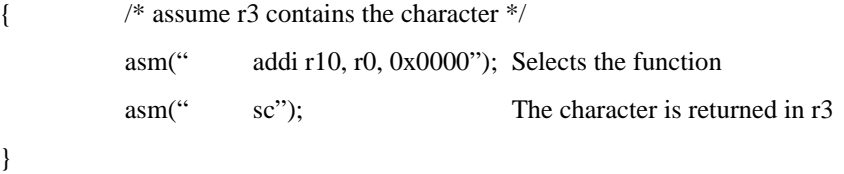

### **3.5.3 IN\_STAT**

This function (function code 0x0001) checks if an input character is present to receive. A value of zero is returned in r3 when no character is present. A value of 1 in r3 means a character is present.

Assembly example:

```
addi r10, r0, 0x0001 Select the function
         sc Make the call, r3 contains the response (yes/no).
C example:
         int board_char_present (void)
         {
                  asm( "addi r10,r0,0x0001");Select the function
                  asm( "sc"); Make the call, r3 contains the response (yes/no).
         }
```
### **3.5.4 ISR\_REGISTER**

This function's code is 0x0040. For ISR\_REGISTER, the vector, handler, device ptr, and arg ptr are in r3, r4, r5, and r6 respectively.

C example:

```
int
board_isr_register (int vector, void *handler, void *device, void *arg)
{
           /*
            * Vector will normally be 0x0500 for IRQ. Handler should be address
            * of your routine. Device and Arg are both used as arguments to
            * Handler when it is invoked. Ie. handler(device,arg); It is
            * intended that Device point to the device. If the handler is
            * registered OK, 1 is returned, otherwise 0.
            */
           asm( "addi r10,r0,0x0040");
           asm( "sc");
}
```
### **3.5.5 ISR\_REMOVE**

This function's code is 0x0041. For ISR\_REMOVE, the vector is in r3. Nothing is returned.

Assembly example:

addi r10, r0, 0x0041 Selects the function sc The character is returned in r3

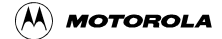

C example:

```
int
board_isr_remove (void *handler)
{
         asm( "addi r10,r0,0x0041");
         asm("sc");
}
```
### **3.5.6 EXIT\_TO\_dBUG**

This function (function code 0x0000) transfers the control back to the dBUG, by terminating the user code. The register context is preserved.

Assembly example:

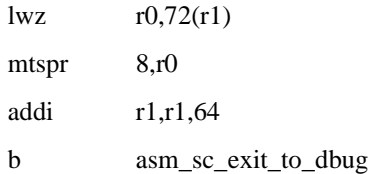

**System Call Functions**

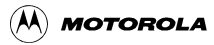